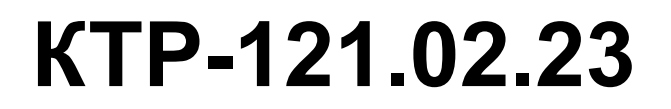

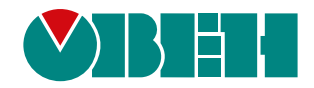

## **Блок автоматического управления котельной Алгоритм 02.23 (Версия ПО 3.2)**

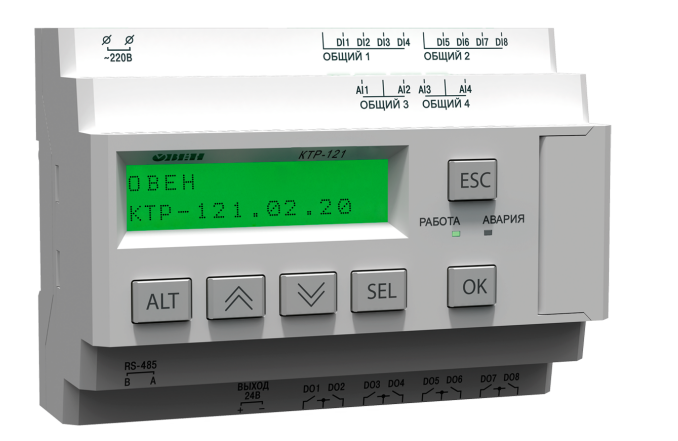

Руководство по эксплуатации

08.2023 версия 1.2  $f$   $\overline{f}$   $\overline{f}$ 

# Содержание

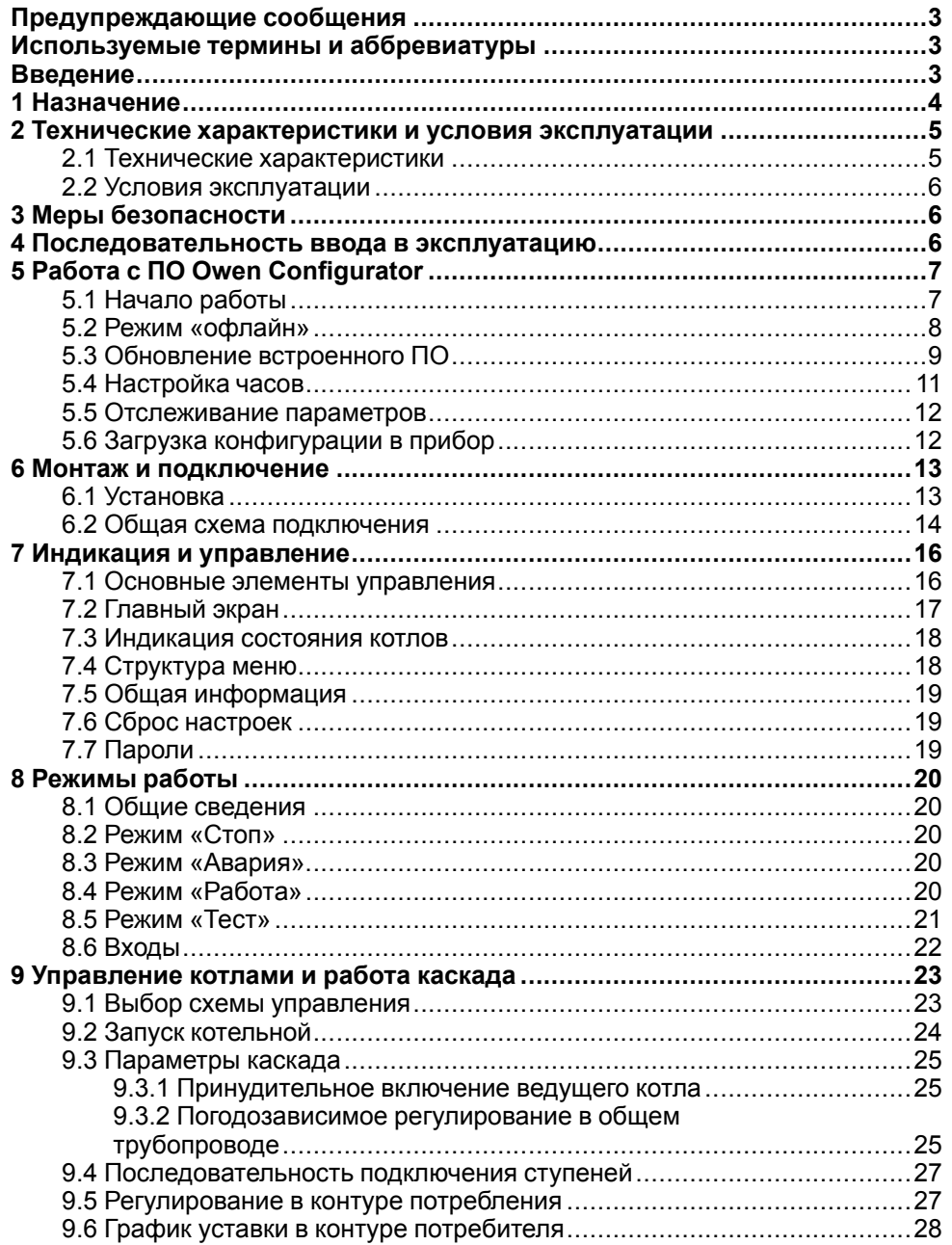

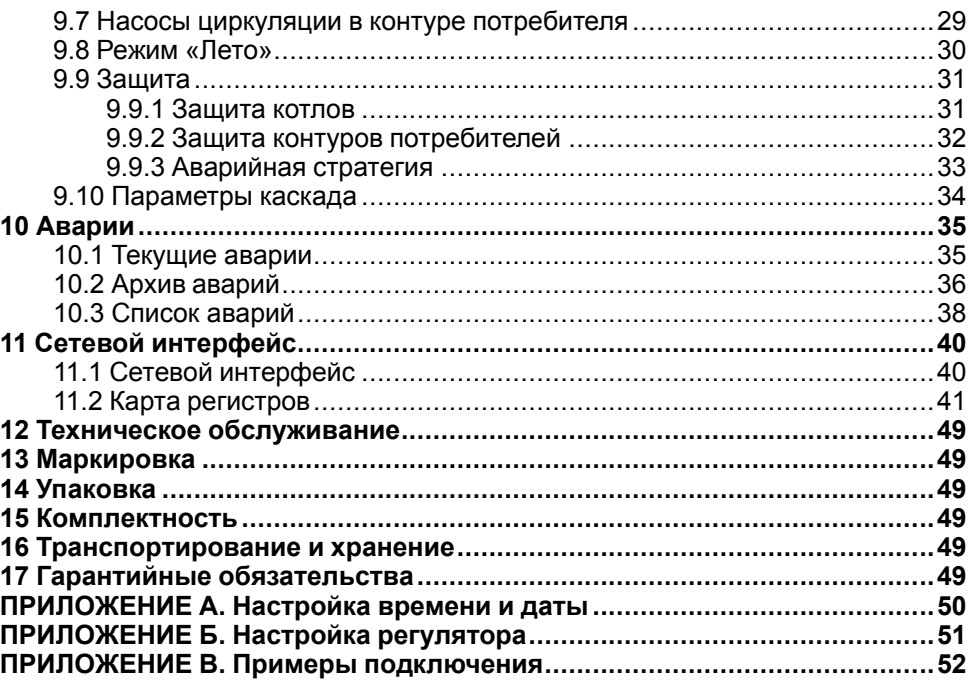

#### <span id="page-2-0"></span>**Предупреждающие сообщения**

В данном руководстве применяются следующие предупреждения:

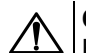

#### **ОПАСНОСТЬ**

Ключевое слово ОПАСНОСТЬ сообщает о **непосредственной угрозе опасной ситуации**, которая приведет к смерти или серьезной травме. если ее не предотвратить.

### **ВНИМАНИЕ**

Ключевое слово ВНИМАНИЕ сообщает о **потенциально опасной ситуации**, которая может привести к небольшим травмам.

#### **ПРЕДУПРЕЖДЕНИЕ**

Ключевое слово ПРЕДУПРЕЖДЕНИЕ сообщает о **потенциально опасной ситуации**, которая может привести к повреждению имущества.

#### **ПРИМЕЧАНИЕ**

Ключевое слово ПРИМЕЧАНИЕ обращает внимание на полезные советы и рекомендации, а также информацию для эффективной и безаварийной работы оборудования.

#### **Ограничение ответственности**

Ни при каких обстоятельствах ООО «Производственное Объединение ОВЕН» и его контрагенты не будут нести юридическую ответственность и не будут признавать за собой какие-либо обязательства в связи с любым ущербом, возникшим в результате установки или использования прибора с нарушением действующей нормативно-технической документации.

#### <span id="page-2-1"></span>**Используемые термины и аббревиатуры**

- **КЗР** клапан запорно-регулирующий.
- **МВХ** минимальное время хода.
- **ЖКИ** жидкокристаллический индикатор.
- **НЗ** нормально-закрытый.
- **НО** нормально-открытый.
- **ПВХ** полное время хода.
- **ПИД** пропорционально-интегрально дифференциальный (регулятор).
- **ТВИ** температурно-временной интеграл
- **Котловой регулятор** КТР-121.01.10.
- **Каскадные регуляторы** КТР-121.02.
- **Тепловые регуляторы** КТР-121.03.

#### <span id="page-2-2"></span>**Введение**

Настоящее руководство по эксплуатации предназначено для ознакомления обслуживающего персонала с принципом работы, предварительной настройкой, конструкцией, работой и техническим обслуживанием блока автоматического управления котельной **КТР-121.02.23**, в дальнейшем по тексту именуемого «**контроллер**» или «**прибор**».

Подключение, настройка и техобслуживание прибора должны производиться только квалифицированными специалистами после прочтения настоящего руководства по эксплуатации.

Контроллер КТР-121.02.20 выпускается в исполнениях:

КТР-121.220.02.23 – работа в сети переменного напряжения с номиналом 230 В.

КТР-121.24.02.23 – работа в сети постоянного напряжения с номиналом 24 В.

#### <span id="page-3-0"></span>**1 Назначение**

Контроллер предназначен для управления каскадом из двух водогрейных котлов.

Алгоритм прибора обеспечивает:

- погодозависимого каскадного управления системой из двух водогрейных котлов с ротацией и вводом резерва;
- поддержания заданной температуры подачи в общем трубопроводе;
- управления двумя контурами потребителей (отопление, ГВС и т.д.) с КЗР и насосами;
- контроля аварий и диспетчеризации управляемой системы.

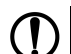

**ПРЕДУПРЕЖДЕНИЕ**

Горелки на котлах должны обладать:

- функцией автоматического розжига с контролем соответствующих параметров;
- внешним управлением по дискретным сигналам.

Прибор выпускается по ТУ 4218-016-46526536-2016.

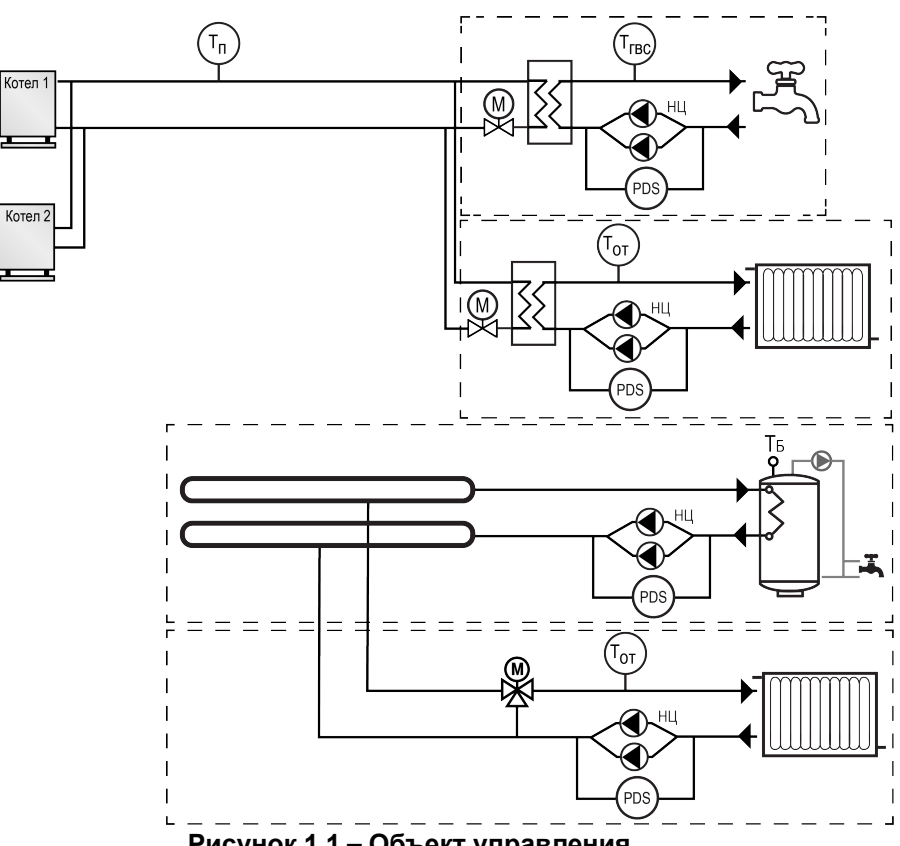

**Рисунок 1.1 – Объект управления**

Перечень входных сигналов:

΄ T<sub>H</sub>

- **Тп** датчик температуры теплоносителя в общем подающем трубопроводе;
- **Тгвс** датчик температуры контура потребителя ГВС;
- **Тот** датчик температуры контура потребителя отопления.

Перечень выходных сигналов на менеджер горения:

• **Авария общая** — лампа сигнализации аварии.

#### <span id="page-4-0"></span>**2 Технические характеристики и условия эксплуатации**

#### <span id="page-4-1"></span>**2.1 Технические характеристики**

#### <span id="page-4-2"></span>**Таблица 2.1 – Характеристики прибора**

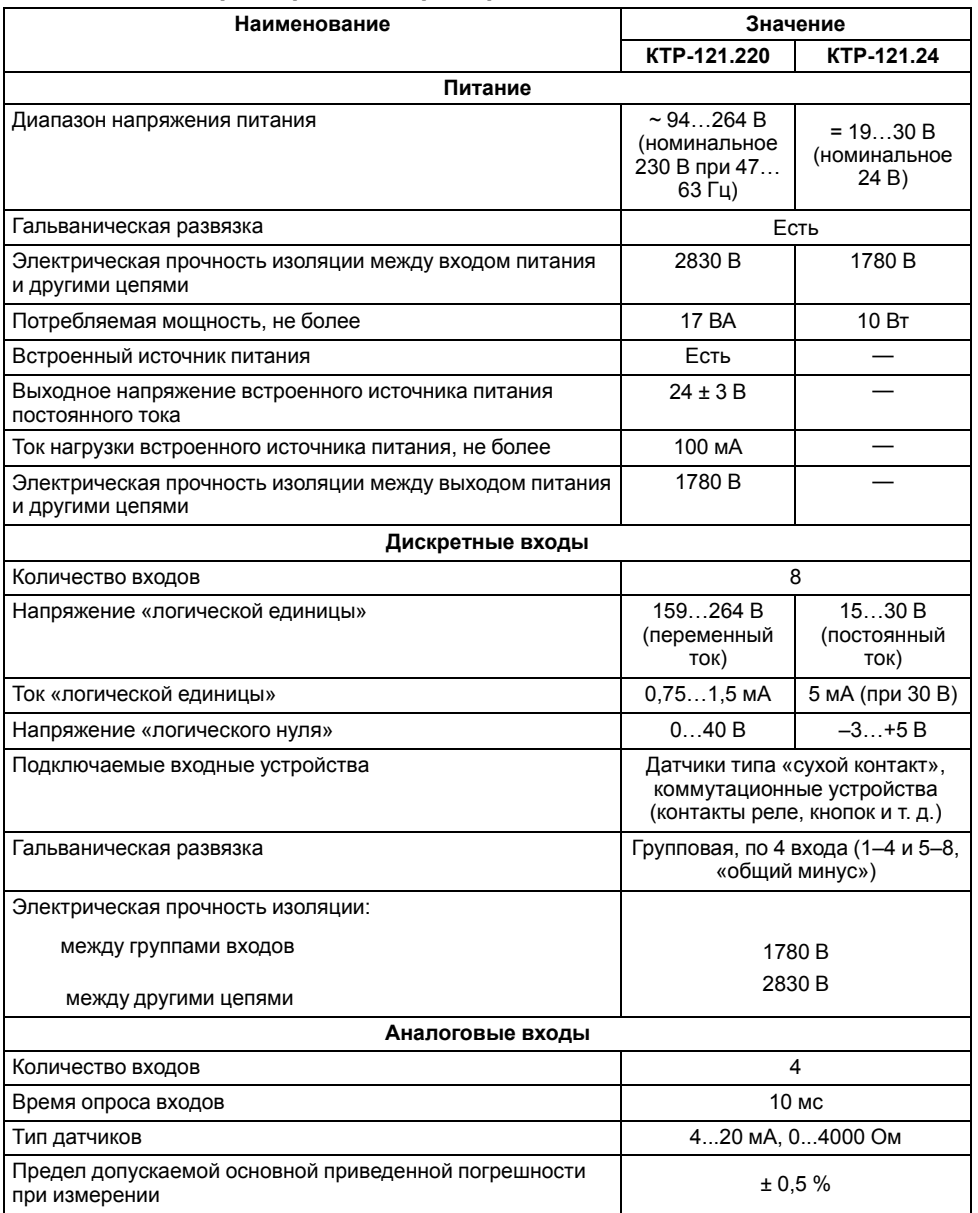

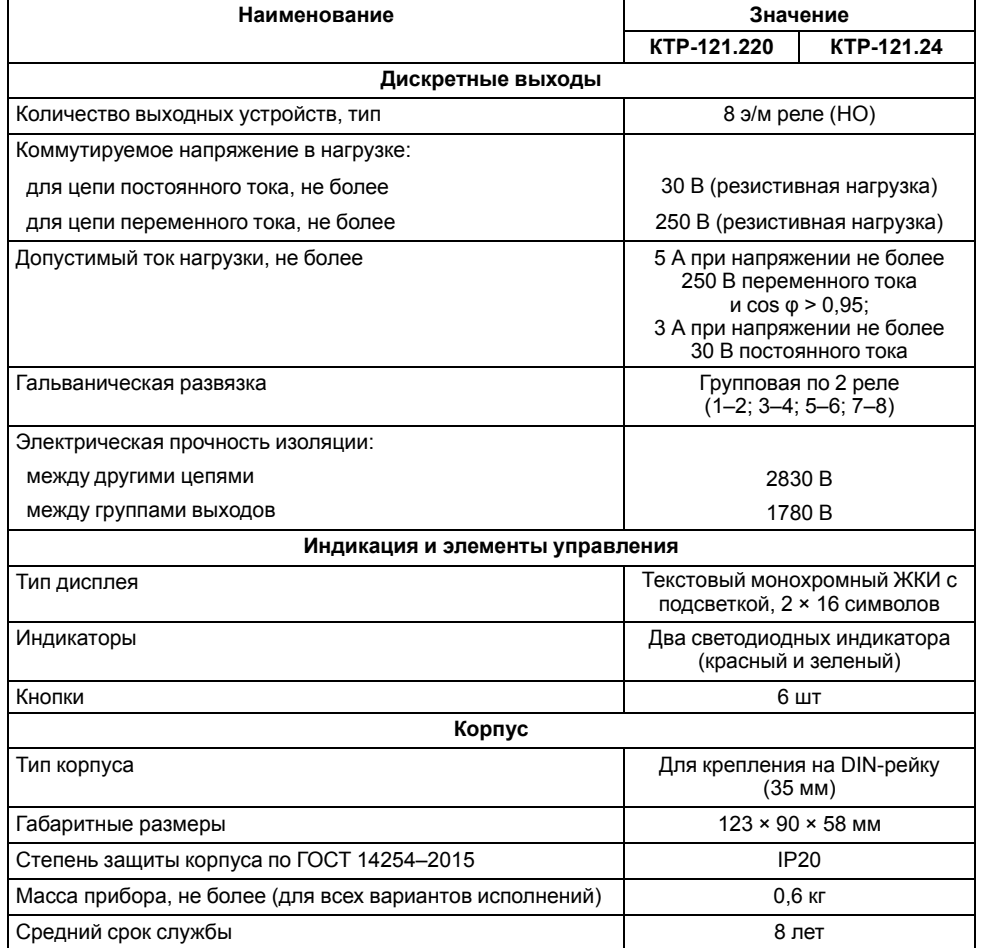

#### <span id="page-5-0"></span>**2.2 Условия эксплуатации**

Прибор предназначен для эксплуатации в следующих условиях:

- закрытые взрывобезопасные помещения без агрессивных паров и газов;
- температура окружающего воздуха от минус 20 до плюс 55 °С;
- верхний предел относительной влажности воздуха: не более 80 % при +35 °С и более низких температурах без конденсации влаги;
- допустимая степень загрязнения 1 (несущественные загрязнения или наличие только сухих непроводящих загрязнений);
- атмосферное давление от 84 до 106,7 кПа.

По устойчивости к климатическим воздействиям во время эксплуатации прибор соответствует группе исполнения В4 по ГОСТ Р 52931–2008.

По устойчивости к механическим воздействиям во время эксплуатации прибор соответствует группе исполнения N2 по ГОСТ Р 52931–2008 (частота вибрации от 10 до 55 Гц).

По устойчивости к воздействию атмосферного давления прибор относится к группе Р1 по ГОСТ Р 52931–2008.

Прибор отвечает требованиям по устойчивости к воздействию помех в соответствии с ГОСТ 30804.6.2–2013.

По уровню излучения радиопомех (помехоэмиссии) прибор соответствует ГОСТ 30805.22-2013 (для приборов класса А).

Прибор устойчив к прерываниям, провалам и выбросам напряжения питания:

- для переменного тока в соответствии с требованиями ГОСТ 30804.4.11–2013 (степень жесткости PS2);
- для постоянного тока в соответствии с требованиями ГОСТ IEC 61131–2–2012 – длительность прерывания напряжения питания до 10 мс включительно, длительность интервала от 1 с и более.

#### <span id="page-5-1"></span>**3 Меры безопасности**

По способу защиты обслуживающего персонала от поражения электрическим током прибор относится к классу II ГОСТ IEC 61131-2-2012.

Во время эксплуатации, технического обслуживания и поверки прибора следует соблюдать требования ГОСТ 12.3.019– 80, «Правил эксплуатации электроустановок потребителей» и «Правил охраны труда при эксплуатации электроустановок».

Во время эксплуатации прибора открытые контакты клеммника находятся под опасным для жизни напряжением. Прибор следует устанавливать в специализированных шкафах, доступных только квалифицированным специалистам.

Любые подключения к прибору и работы по его техническому обслуживанию следует производить только при отключенном питании прибора и подключенных к нему устройств.

Не допускается попадание влаги на контакты выходного разъема и внутренние электроэлементы прибора. Прибор запрещено использовать в агрессивных средах с содержанием в атмосфере кислот, щелочей, масел и т. п.

#### <span id="page-5-2"></span>**4 Последовательность ввода в эксплуатацию**

Для ввода в эксплуатацию следует:

- 1. Смонтировать прибор (см. [раздел](#page-12-1) 6.1) и подключить входные/ выходные цепи (см. [раздел](#page-13-0) 6.2).
- 2. Смонтировать и подключить к прибору модуль расширения ПРМ-1.
- 3. Настроить параметры:
	- Тип схемы;
	- Регулирование котлов (см. [раздел](#page-24-0) 9.3);
	- Каскад котлов;
	- Зашита (см. [раздел](#page-30-1) 9.9.1);
	- Входы/Выходы (см. [раздел](#page-21-0) 8.6);
	- Регулирование потребителей (см. [раздел](#page-26-1) 9.5);
	- Насосы циркуляции (см. [раздел](#page-28-0) 9.7).
- 4. Запустить систему.
- 5. Проверить сообщения об авариях (см. [раздел](#page-35-0) 10.2).
- 6. Отладить работу каждого котла.
- 7. Отладить работу каскада.

#### **ПРИМЕЧАНИЕ**

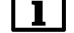

Модуль ПРМ-1 в предварительной настройке не нуждается.

#### <span id="page-6-0"></span>**5 Работа с ПО Owen Configurator**

#### <span id="page-6-1"></span>**5.1 Начало работы**

Для установки Owen Configurator (далее - Конфигуратор) следует:

- 1. Скачать с сайта архив с ПО (https://owen.ru/documentation/907).
- 2. Извлечь из архива ехе-файл установщика.
- 3. Запустить .ехе-файл.

Установить на ПК драйвер прибора (https://owen.ru/documentation/1103).

Для настройки связи с прибором следует:

- 1. Подать питание на прибор.
- 2. Подключить прибор к ПК с помощью кабеля USB A miniUSB B.
- 3. В Диспетчере устройств Windows уточнить номер назначенного прибору COM-порта.
- 4. Запустить Конфигуратор.
- 5. Нажать кнопку **Добавить устройства**.
- 6. Выбрать интерфейс «Устройство с последовательным интерфейсом USB» (см. [рисунок](#page-6-2) 5.1, 1). Номер СОМ порта, присвоенный прибору можно узнать в Диспетчере устройств Windows.
- 7. Выбрать протокол **ОВЕН** (см. [рисунок](#page-6-2) 5.1, 2).
- 8. Выбрать устройство (Пункт 3 на [рисунок](#page-6-2) 5.1). Модификация КТР-121 указана на боковой стороне прибора.
- 9. Выбрать «Найти одно устройство», если добавляется один прибор. Запустить поиск нажатием на кнопку «Найти» (см. [рисунок](#page-6-2) 5.1, 4).
- 10. Выделить найденное устройство (см. [рисунок](#page-6-2) 5.1, 5).
- 11. Добавить устройство в проект Конфигуратора по нажатию кнопки «Добавить устройства» (см. [рисунок](#page-6-2) 5.1, 6).

<span id="page-6-2"></span>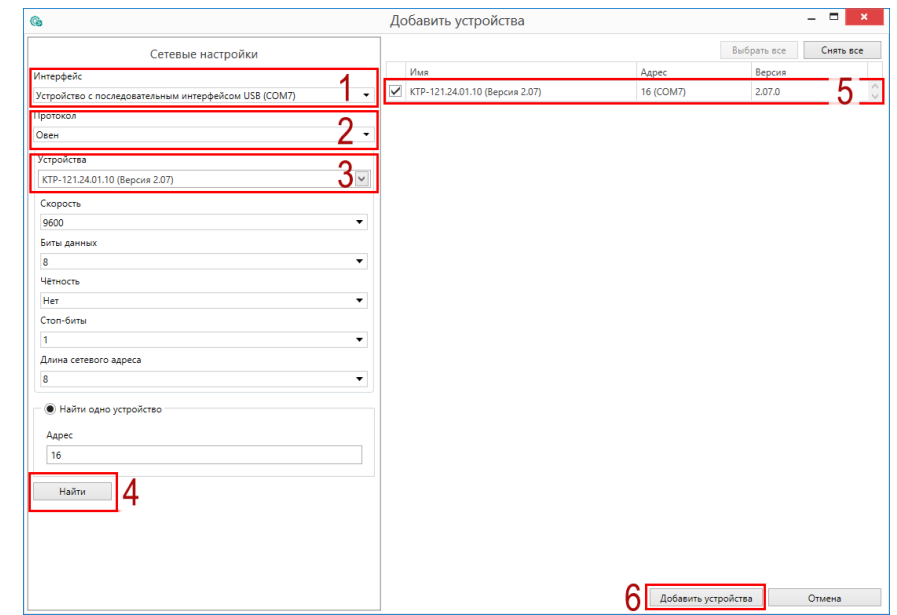

**Рисунок 5.1 – Настройки связи с устройством**

Если изображение прибора серого цвета и запись параметров в прибор завершается всплывающим окном красного цвета, то следует проверить правильность подключения прибора к ПК.

|                                                     | Имя |               | Значение                                                                    | Значение по | Минимально | Максимально |        |
|-----------------------------------------------------|-----|---------------|-----------------------------------------------------------------------------|-------------|------------|-------------|--------|
| КТР-121.220.02.40 (Версия 2.07)<br>Адрес: 16 (СОМ7) | r   | Тип Схемы     |                                                                             |             |            |             | $\sim$ |
|                                                     | Þ   | Регулирован   |                                                                             |             |            |             |        |
|                                                     | ۱   | Регулирован   |                                                                             |             |            |             |        |
|                                                     |     | Каскад котлов |                                                                             |             |            |             |        |
|                                                     | Þ   | Защита котла  |                                                                             |             |            |             |        |
|                                                     | ١   | Погодозавис   |                                                                             |             |            |             |        |
|                                                     | ١   | Настройки в   |                                                                             |             |            |             |        |
|                                                     | ь   | Сброс настр   |                                                                             |             |            |             |        |
|                                                     | r   | Пароли        |                                                                             |             |            |             |        |
|                                                     | Þ.  | Оперативны    |                                                                             |             |            |             |        |
|                                                     | Þ.  | Об устройстве |                                                                             |             |            |             |        |
|                                                     |     |               |                                                                             |             |            |             |        |
|                                                     |     |               | Не удалось записать значения<br>Во время записи параметров произошла ошибка |             |            |             |        |
|                                                     |     |               |                                                                             |             |            |             |        |

**Рисунок 5.2 – Ошибка при добавлении устройства**

#### **ПРЕДУПРЕЖДЕНИЕ** U.

Если в процессе настройки или работы в режиме «Офлайн» были изменены Сетевые настройки, то связь с прибором пропадет. (см. [раздел](#page-7-0) 5.2).

Подключение можно восстановить повтором настройки связи.

#### <span id="page-7-0"></span>**5.2 Режим «офлайн»**

Для конфигурирования прибора в режиме офлайн (без подключения прибора к ПК) следует:

- 1. Нажать кнопку **Добавить устройства**.
- 2. В появившемся окне выбрать в списке «Интерфейс» Работа офлайн.

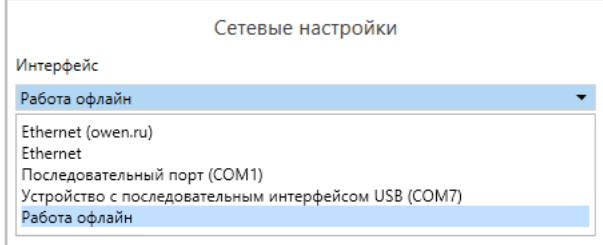

#### **Рисунок 5.3 – Добавление устройства**

3. В списке «Устройства», выбрать нужную модификацию прибора.

|   | Устройства |                                 |   |
|---|------------|---------------------------------|---|
|   |            |                                 | ◡ |
|   | Поиск      |                                 |   |
|   | Имя        |                                 |   |
|   |            | ▲ Категория: КТР-121            |   |
|   |            | КТР-121.220.02.20 (Версия 2.07) |   |
| Þ |            | КТР-121.220.02.40 (Версия 2.07) |   |
|   |            | КТР-121.220.02.41 (Версия 2.07) |   |
|   |            | КТР-121.220.03.10 (Версия 2.07) |   |
|   |            | КТР-121.220.03.20 (Версия 2.07) |   |
|   |            | КТР-121.24.00.00 (Версия 2.07)  |   |
|   |            | КТР-121.24.01.10 (Версия 2.07)  |   |
|   |            | КТР-121.24.02.20 (Версия 2.07)  |   |
|   |            | КТР-121.24.02.40 (Версия 2.07)  |   |

**Рисунок 5.4 – Выбор модификации**

4. Нажать кнопку «Добавить». Параметры прибора отобразятся в главном окне.

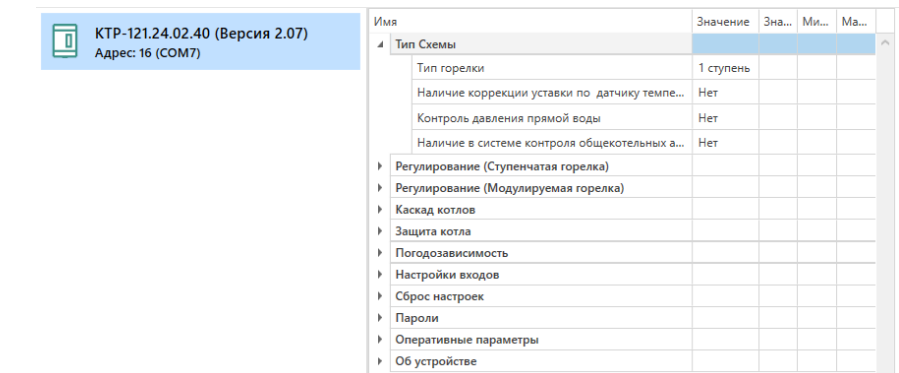

#### **Рисунок 5.5 – Отображение приборов в главном окне**

Параметры доступны для редактирования. После подключения прибора к ПК, измененные параметры можно будет загрузить в него.

#### <span id="page-8-0"></span>**5.3 Обновление встроенного ПО**

#### **ПРИМЕЧАНИЕ**

Сменить встроенное ПО можно только у приборов с одинаковой модификацией по питанию!

Нельзя сменить встроенное ПО, например, с КТР-121.220.02.20 на КТР-121.24.02.20.

# **TERME HARDER**

Перед сменой встроенного ПО прибора следует добавить Конфигуратор в список исключений антивирусной программы. В противном случае обновление встроенного ПО прибора приведет к его неработоспособности.

Далее приведен пример смены встроенного ПО для КТР-121.24.01.10. Процесс смены встроенного ПО для остальных модификаций аналогичен.

Для обновления встроенного ПО следует:

- 1. Нажать на кнопку **Обновить устройство** в контекстном меню выбранного устройства или в главном меню. Откроется диалоговое окно для смены встроенного ПО устройства.Допускается обновление одного или нескольких устройств. Устройства следует выделить в области устройств (см. [рисунок](#page-6-2) 5.1, 5) и выбрать **Обновить устройство** в контекстном меню или главном меню.
- 2. Выбрать источник загрузки:
	- **Загрузить встроенное ПО из файла** требуется указать путь к файлу встроенного ПО в окне Проводника Windows;
	- **Загрузить встроенное ПО, выбрав из списка** выбрать встроенное ПО из списка на сервере, доступных для загрузки в прибор данного типа;
	- **Обновить до последней версии** последняя версия встроенного ПО будет загружена автоматически (требуется подключение к Интернету). Пункт недоступен, если версия встроенного ПО прибора актуальная.

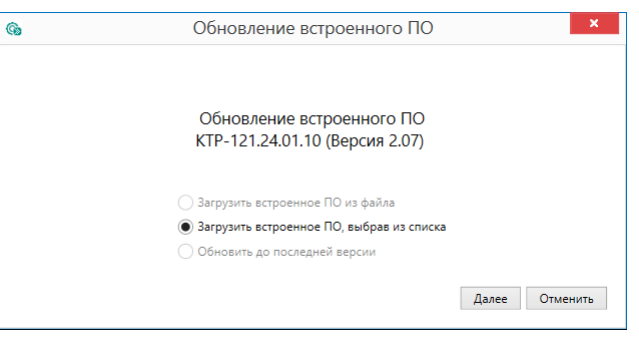

**Рисунок 5.6 – Выбор источника встроенного ПО**

3. Выбрать необходимую модификацию прибора (см. рисунок ниже).

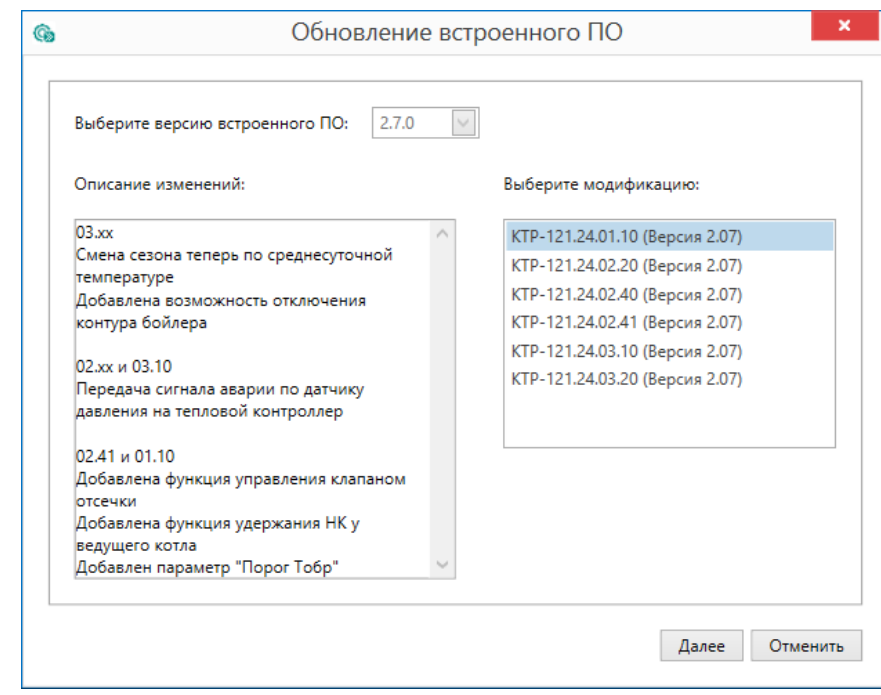

**Рисунок 5.7 – Выбор алгоритма**

4. Нажатием кнопки «Загрузить», подтвердить загрузку выбранного встроенного ПО в прибор (см. рисунок ниже).

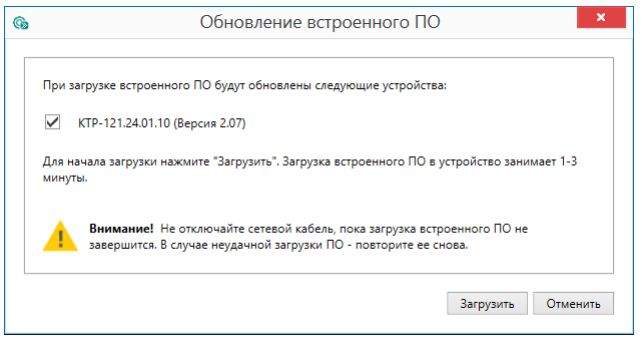

**Рисунок 5.8 – Начало загрузки встроенного ПО**

Пока идет загрузка встроенного ПО в устройство, в окне будет отображаться индикатор загрузки.

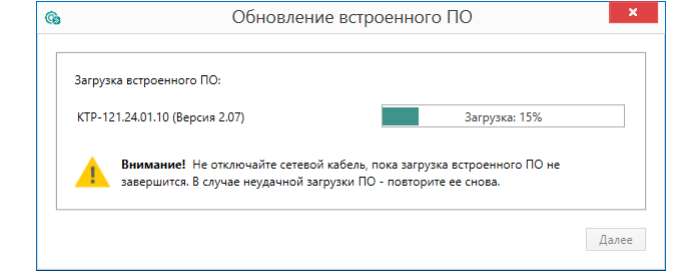

**Рисунок 5.9 – Индикатор прогресса процесса смены встроенного ПО**

5. Дождаться сообщения об окончании загрузки встроенного ПО в прибор (см. рисунок ниже).

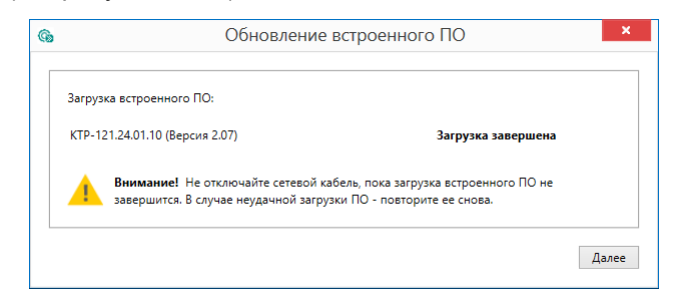

**Рисунок 5.10 – Сообщение об окончании процесса смены встроенного ПО**

# $\vert \mathbf{i} \vert$

#### **ПРИМЕЧАНИЕ**

В случае возникновения сбоя во время загрузки встроенного ПО, процесс смены встроенного ПО следует произвести повторно.

6. После завершения записи встроенного ПО в устройство, отобразится уведомление о завершении процесса. Чтобы изменения вступили в силу устройство следует заново добавить в проект Конфигуратора.

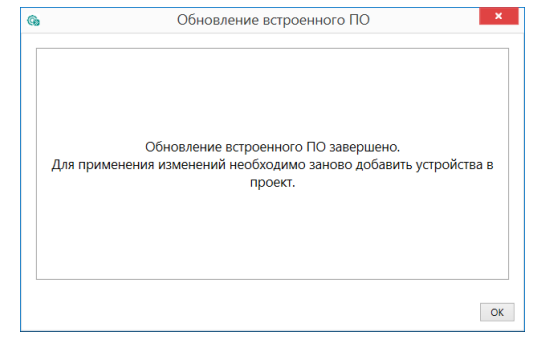

**Рисунок 5.11 – Уведомление о необходимости добавить прибор заново в проект**

Для проверки версии встроенного ПО прибора следует нажать кнопку **Информация об устройстве**. Откроется окно информации об устройстве.

|                  | Информация об устройстве |          |
|------------------|--------------------------|----------|
| Общая информация |                          | Обновить |
| Имя              | <b>KTR121</b>            |          |
|                  | 0240                     |          |
| Алгоритм №       |                          |          |

**Рисунок 5.12 – Окно информации о версии встроенного ПО**

#### <span id="page-10-0"></span>**5.4 Настройка часов**

Из Конфигуратора можно настроить часы прибора.

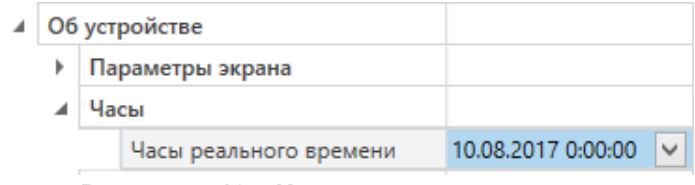

**Рисунок 5.13 – Часы реального времени**

Часы можно настроить в ветке **Об устройстве/Часы** в списке параметров

устройства или из меню Конфигуратора. После нажатия кнопки **Настроить часы** появится меню, приведенное на рисунке ниже.

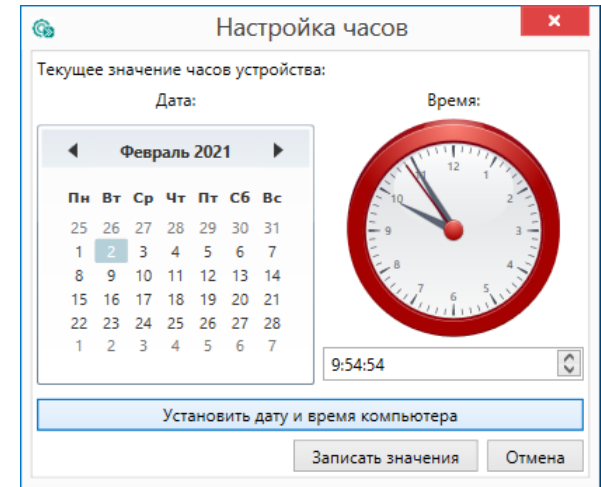

**Рисунок 5.14 – Меню настройки часов**

Для настройки часов следует:

- 1. Выбрать дату с помощью календаря.
- 2. Ввести время в поле часов или воспользоваться кнопкой **Установить дату и время компьютера**.
- 3. Нажать кнопку **Записать значения**.

#### <span id="page-11-0"></span>**5.5 Отслеживание параметров**

В Конфигураторе можно просматривать изменение параметров в режиме реального времени.

Для отслеживания параметров следует:

- 1. Нажать кнопку **Отслеживание параметров**.
- 2. Появится окно со списком параметров.

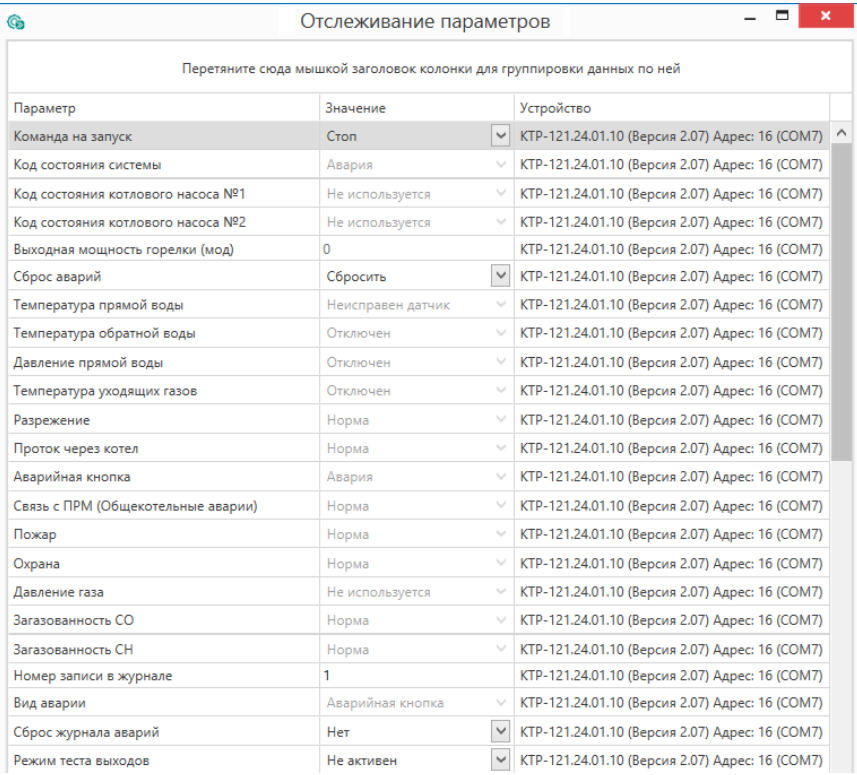

**Рисунок 5.15 – Окно отслеживания параметров**

#### <span id="page-11-1"></span>**5.6 Загрузка конфигурации в прибор**

Для загрузки конфигурации (измененных параметров) в прибор следует

нажать кнопку **Записать значения** или щелкнуть правой кнопкой мыши на значке прибора и в появившемся меню выбрать пункт «Записать значения».

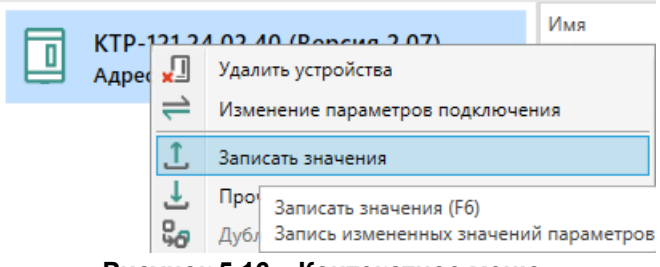

**Рисунок 5.16 – Контекстное меню**

#### <span id="page-12-0"></span>**6 Монтаж и подключение**

#### <span id="page-12-1"></span>**6.1 Установка**

#### **ОПАСНОСТЬ**

После распаковки прибора следует убедиться, что во время транспортировки прибор не был поврежден.

Если прибор находился длительное время при температуре ниже минус 20 °С, то перед включением и началом работ необходимо выдержать его в помещении с температурой, соответствующей рабочему диапазону, в течение 30 мин.

#### **ОПАСНОСТЬ**

Во время монтажа следует использовать средства индивидуальной защиты и специальный электромонтажный инструмент с изолирующими свойствами до 1000 В.

Во время размещения прибора следует учитывать меры безопасности из [раздела](#page-5-1) 3.

Прибор следует монтировать в шкафу, конструкция которого обеспечивает защиту от попадания в него влаги, грязи и посторонних предметов.

#### **ВНИМАНИЕ**

Питание каких-либо устройств от сетевых контактов прибора запрещается.

<span id="page-12-2"></span>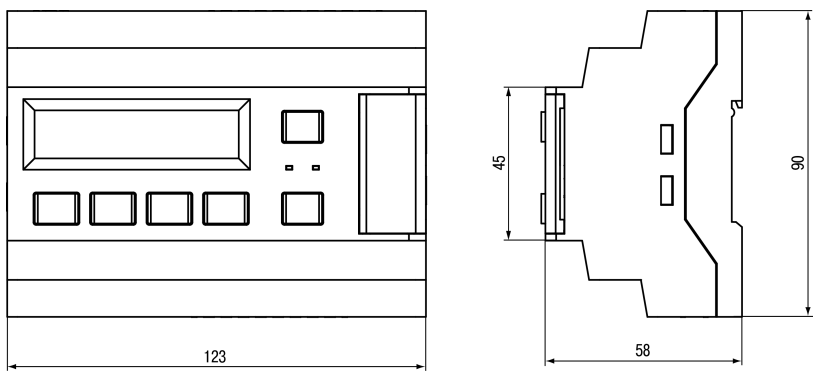

**Рисунок 6.1 – Габаритный чертеж прибора**

<span id="page-12-3"></span>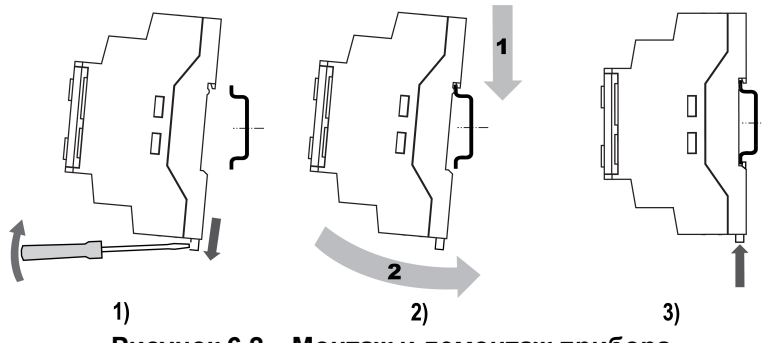

**Рисунок 6.2 – Монтаж и демонтаж прибора**

Для монтажа прибора на DIN-рейке следует:

- 1. Подготовить на DIN-рейке место для установки прибора в соответствии с размерами прибора (см. [рисунок](#page-12-2) 6.1).
- 2. Вставив отвертку в проушину, оттянуть защелку (см. [рисунок](#page-12-3) 6.2, 1).
- 3. Прижать прибор к DIN-рейке (см. [рисунок](#page-12-3) 6.2, 2). Отверткой вернуть защелку в исходное положение (см. [рисунок](#page-12-3) 6.2, 3)
- 4. Смонтировать внешние устройства с помощью ответных клеммников из комплекта поставки.

Демонтаж прибора:

- 1. Отсоединить съемные части клемм от прибора (см. [рисунок](#page-12-4) 6.3).
- 2. В проушину защелки вставить острие отвертки.
- <span id="page-12-4"></span>3. Защелку отжать, после чего отвести прибор от DIN-рейки.

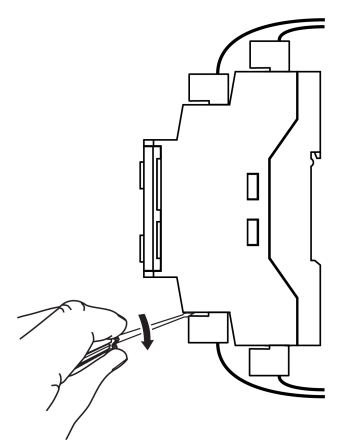

**Рисунок 6.3 – Отсоединение съемных частей клемм**

#### <span id="page-13-0"></span>**6.2 Общая схема подключения**

#### **ВНИМАНИЕ**

Несоблюдение полярности подключения токовых датчиков может привести к повреждению входа.

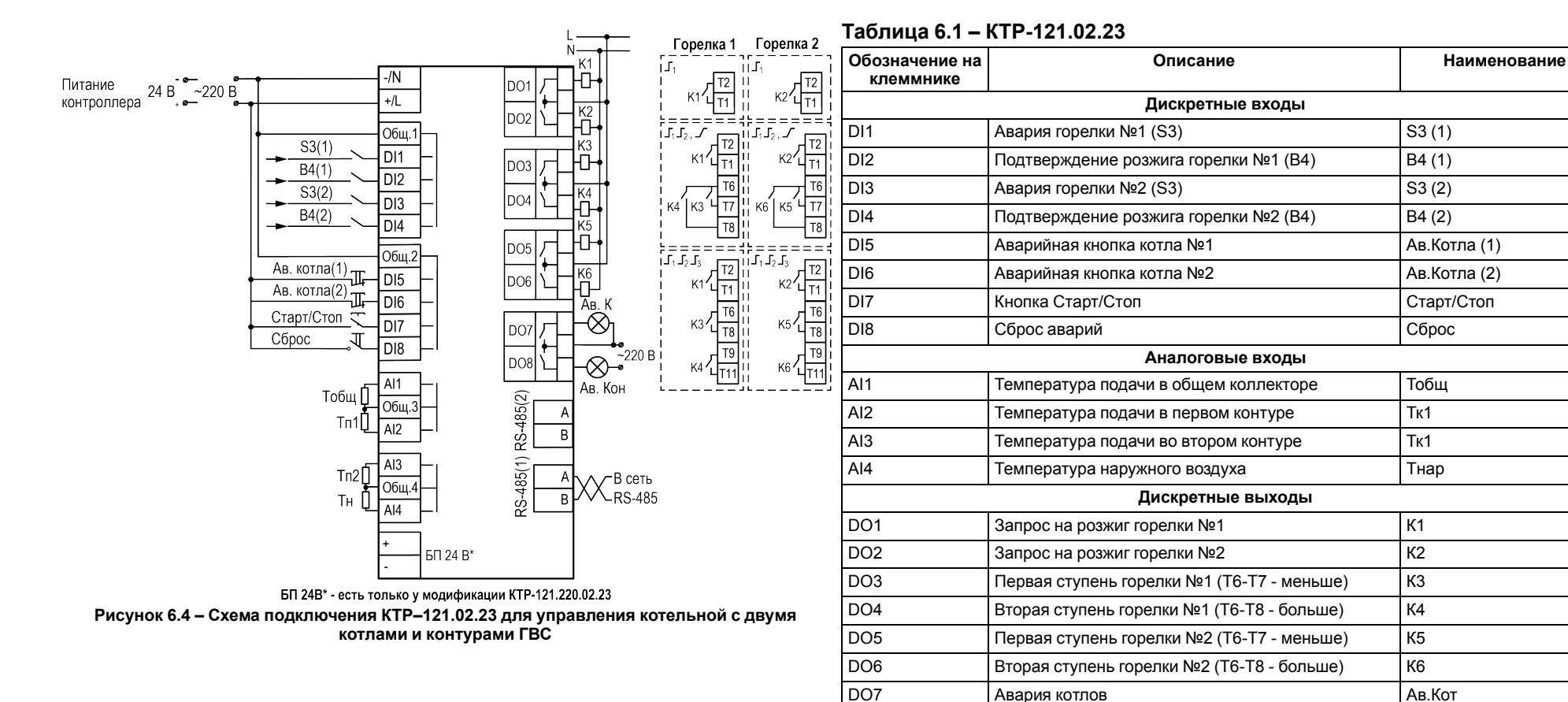

DO8 Авария контуров потребителей Ав.Конт

14

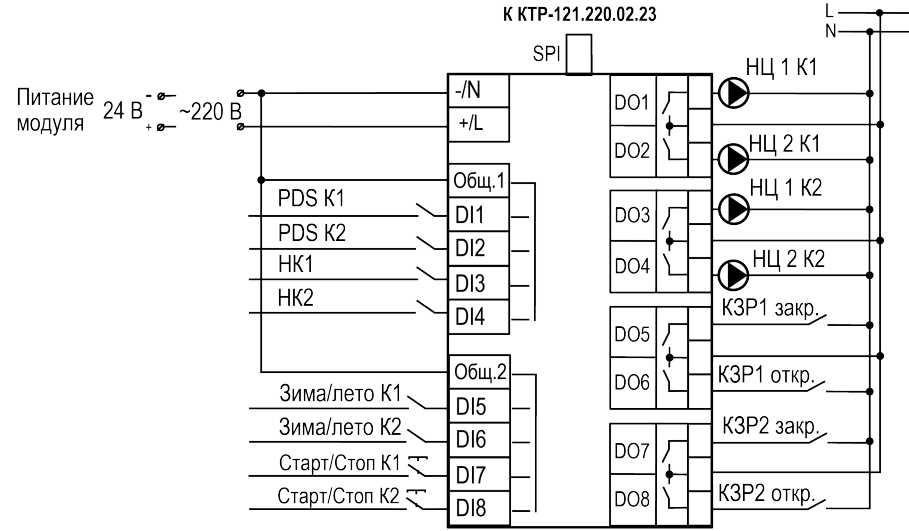

**Рисунок 6.5 – Схема подключения ПРМ-1 к КТР–121.02.23 для управления котельной с двумя котлами и контурами ГВС**

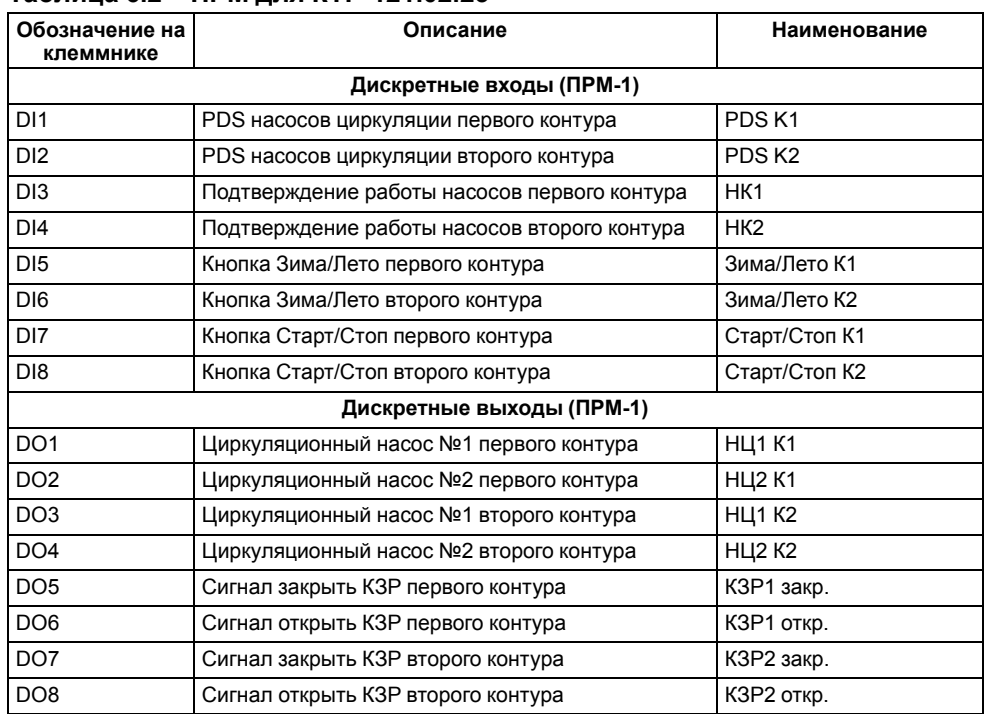

#### **Таблица 6.2 – ПРМ для КТР-121.02.23**

Внешние связи монтируются проводом сечением не более 0,75 мм2. Для многожильных проводов следует использовать наконечники.

#### **ПРЕДУПРЕЖДЕНИЕ**

Номинальное напряжение питания прибора соответствует номинальному напряжению питания входов.

При работе прибора в сети постоянного напряжения с номиналом 24 В, сигналы переменного напряжения номиналом 230 В рекомендуется развязывать с дискретными входами через промежуточное реле.

#### **ПРЕДУПРЕЖДЕНИЕ**

Контакты внешней кнопки **Старт/Стоп** должны быть фиксируемые.

#### **ПРЕДУПРЕЖДЕНИЕ**

Номинальное напряжение питания прибора соответствует номинальному напряжению питания входов. При работе прибора в сети постоянного напряжения с номиналом 24 В, сигналы переменного напряжения номиналом 230 В рекомендуется развязывать с дискретными входами через промежуточное реле.

#### <span id="page-15-0"></span>**7 Индикация и управление**

<span id="page-15-2"></span><span id="page-15-1"></span>**7.1 Основные элементы управления**

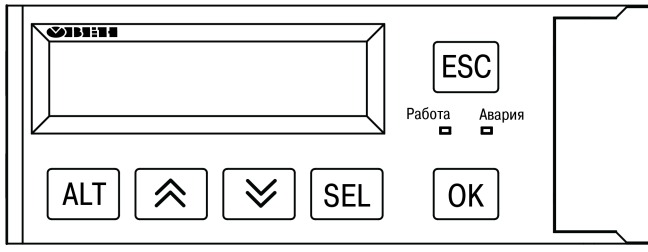

**Рисунок 7.1 – Лицевая панель прибора**

#### **Таблица 7.1 – Назначение кнопок**

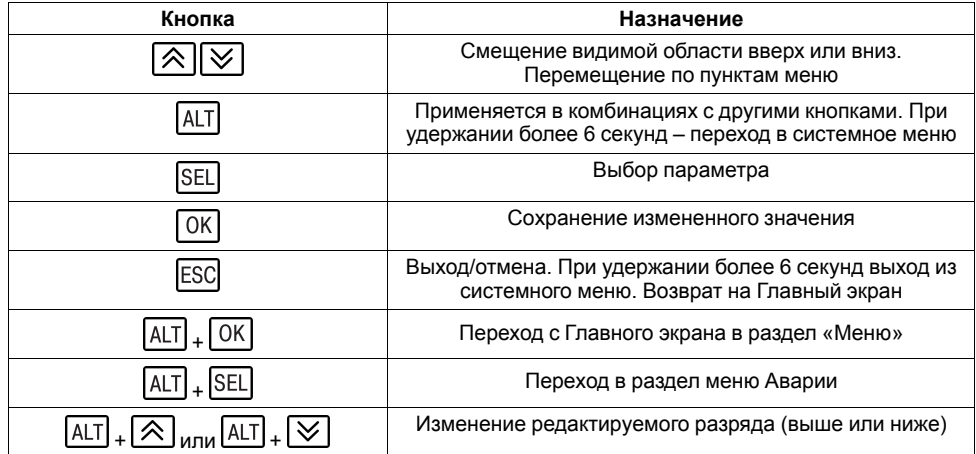

#### **Таблица 7.2 – Назначение светодиодов**

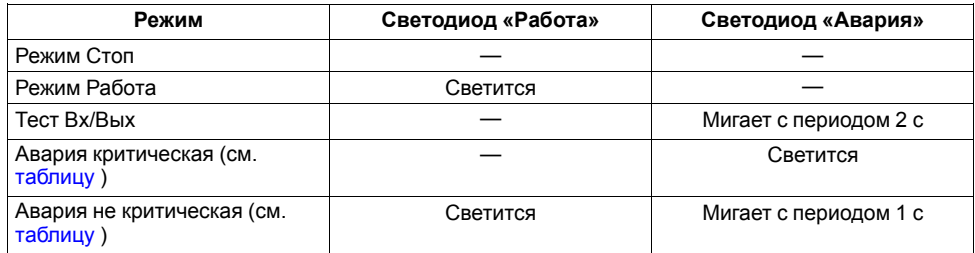

На лицевой панели прибора расположены элементы индикации и управления (см. [рисунок](#page-15-2) 7.1):

- двухстрочный шестнадцатиразрядный ЖКИ;
- два светодиода;

• шесть кнопок.

Для редактирования значений следует:

- 1. Нажатием кнопки SEL выбрать нужный параметр (выбранный параметр начинает мигать).
- 2. С помощью кнопок  $\bigotimes$  и  $\bigotimes$  установить нужное значение. Во время работы с числовыми параметрами комбинация кнопок  $\boxed{\text{ALT}}$  +  $\boxed{\text{AIV}}$ меняет редактируемый разряд.
- 3. Возможные варианты действия с измененным значением:
	- для сохранения следует нажать кнопку  $\overline{OK}$
	- для сохранения и перехода к следующему параметру следует нажать <sup>SEL</sup>
- 4. Для отмены введенного значения следует нажать **ESC**

#### <span id="page-16-0"></span>**7.2 Главный экран**

#### <span id="page-16-1"></span>**Таблица 7.3 – Главный экран (каскад котлов)**

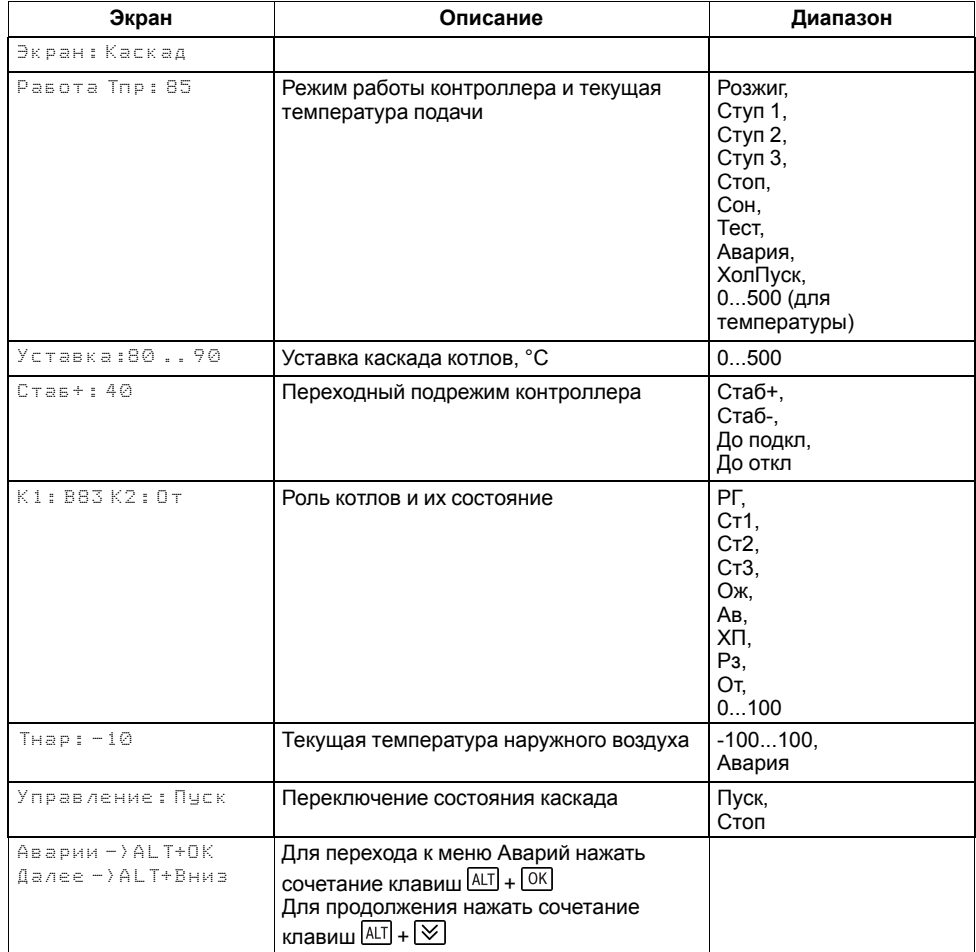

<span id="page-16-2"></span>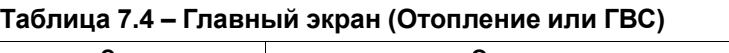

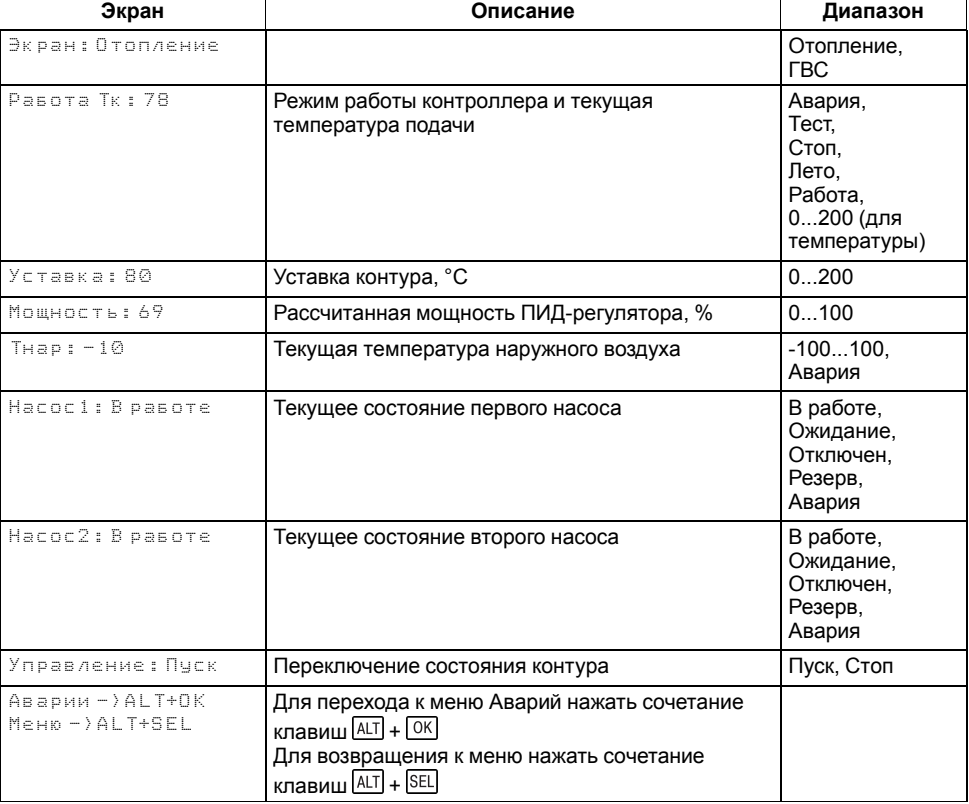

#### <span id="page-16-3"></span>**Таблица 7.5 – Режим работы/Варианты индикации**

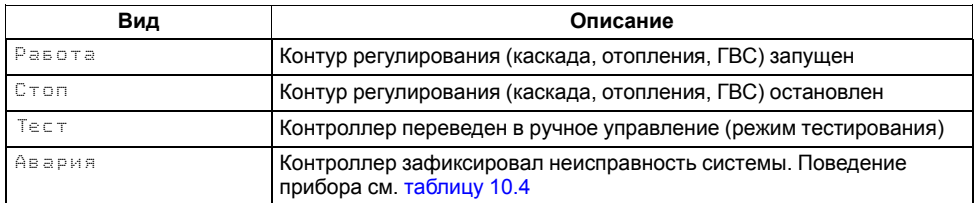

Для удобства отслеживания текущего режима работы прибора индикация «Режим работы» имеет варианты, указанные в [таблице](#page-16-3) 7.5.

На главном экране прибора отображается вся необходимая для работы информация. Для просмотра всей информации на дисплее следует менять положение строк индикации нажатием кнопок  $\boxtimes$  и  $\textcircled{2}$ . Внешний вид главного экрана представлен в [таблице](#page-16-1) 7.3 и [7.4.](#page-16-2)

#### <span id="page-17-2"></span><span id="page-17-0"></span>**7.3 Индикация состояния котлов**

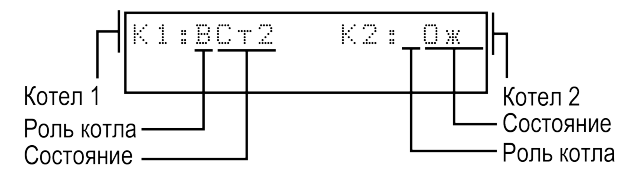

**Рисунок 7.2 – Отображение ролей котлов на индикаторе**

#### <span id="page-17-3"></span>**Таблица 7.6 – Индикация на ЖКИ**

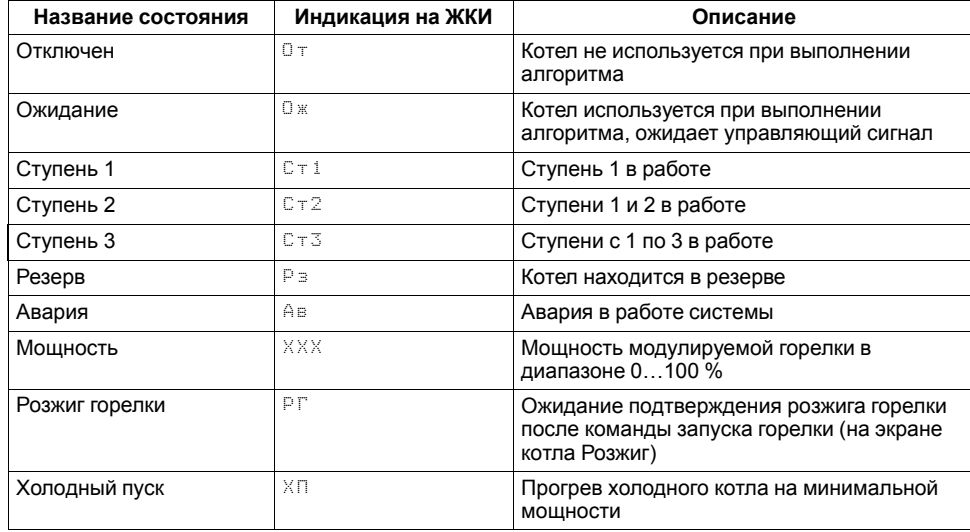

Для удобства отслеживания состояния котлов в текущий момент времени на главном экране выводится информация по каждому котлу (см. [рисунок](#page-17-2) 7.2).

Роль ведущего котла отображается буквой «**В**» на ЖКИ. Текущее состояние котла имеет несколько вариантов см [таблицу](#page-17-3) 7.6.

#### <span id="page-17-1"></span>**7.4 Структура меню**

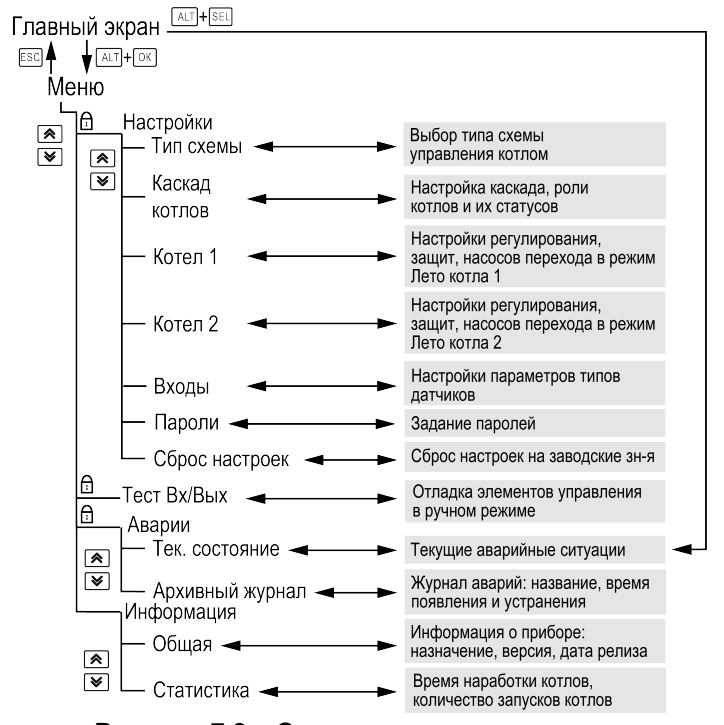

**Рисунок 7.3 – Схема переходов по меню**

В зависимости от заданных настроек в разделе меню **Тип схемы**, пункты: Погодозависимость, Контур Отоп., Контур ГВС в разделе **Настройки** могут быть скрыты. Например, если в разделе **Тип схемы** в параметре Конутр 2: Откл, то в разделе меню Настройки будет отсутствовать пункт Контур ГВС.

#### <span id="page-18-0"></span>**7.5 Общая информация**

#### **Таблица 7.7 – Меню/Информация/Общая**

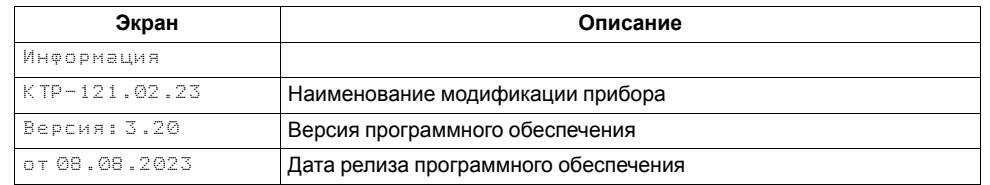

Наименование модификации прибора, версию программного обеспечения и дату ее релиза можно найти в **Меню → Информация → Общая**.

#### **ПРЕДУПРЕЖДЕНИЕ**

Данная информация понадобится для обращения в техническую поддержку или для проверки актуальности установленного программного обеспечения.

#### <span id="page-18-1"></span>**7.6 Сброс настроек**

#### **Таблица 7.8 – Меню/Настройки/Сброс настроек**

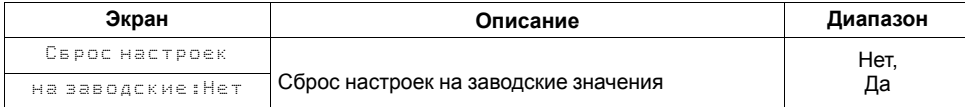

Параметры прибора можно вернуть к заводским значениям с помощью команды в меню **Сброс настроек**.

#### **ВНИМАНИЕ**

Данная команда не распространяется на значения паролей, параметры даты и времени и сетевые настройки прибора.

#### <span id="page-18-2"></span>**7.7 Пароли**

С помощью пароля можно ограничить доступ к определенным группам настроек (**Меню → Настройки → Пароли**).

#### **ПРИМЕЧАНИЕ**

По умолчанию пароли не заданы.

#### **Таблица 7.9 – Меню/Настройки/Пароли**

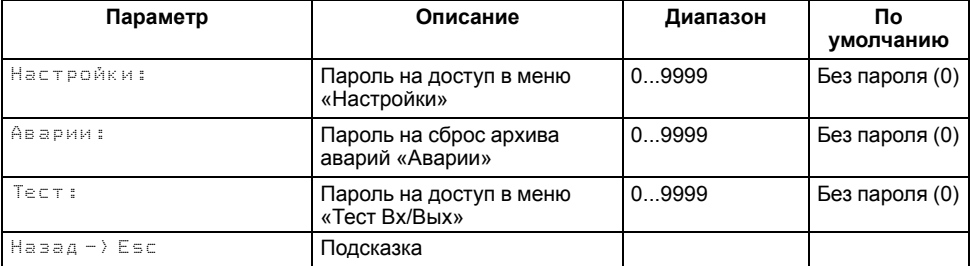

Пароли блокируют доступ:

- Пароль Настройки к группе **Настройки**;
- Пароль Аварии к сбросу **Журнала аварий**;
- Пароль Тест к группе **Тест Вх/Вых**.

Для сброса паролей следует:

- перейти в Меню прибора;
- нажать комбинацию кнопок  $(ALT] + [ESC]$
- набрать пароль **118** и подтвердить cброс.

#### <span id="page-19-0"></span>**8 Режимы работы**

#### <span id="page-19-5"></span><span id="page-19-1"></span>**8.1 Общие сведения**

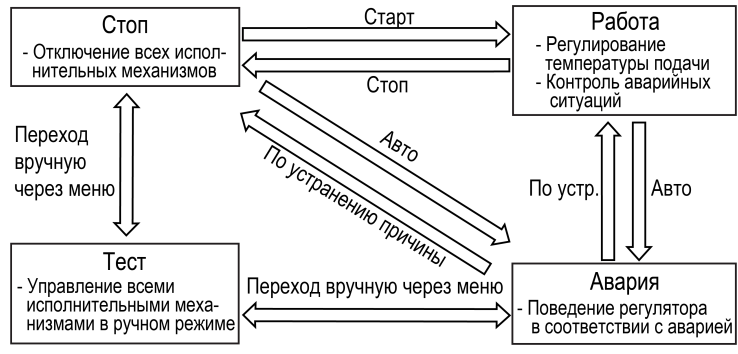

**Рисунок 8.1 – Схема переходов между режимами**

После подачи питания и загрузки контроллер переходит в режим **Стоп**.

Прибор имеет следующие режимы:

- **Работа**;
- **Стоп**;
- **Тест**;
- **Авария**.

Режим работы контроллера индицируется в первой строке главного экрана.

Схема переходов между режимами представлена на [рисунке](#page-19-5) 8.1.

#### <span id="page-19-2"></span>**8.2 Режим «Стоп»**

В режиме **Стоп** контроллер не выдает управляющих сигналов, но контролирует аварии.

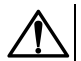

#### **ВНИМАНИЕ**

Настройку прибора перед пуско-наладочными работами следует производить в режиме **Стоп**.

Для перехода из режима **Стоп** в режим **Работа** следует переключить режимы (**Управление: Стоп → Старт**) с главного экрана, либо подать команду на запуск по сети или внешней кнопкой «**Старт**».

Обратный переход осуществляется аналогично.

#### <span id="page-19-3"></span>**8.3 Режим «Авария»**

Режим «Авария» предназначен для обеспечения безопасности котельной. В случае возникновения нештатной ситуации контроллер фиксирует причины аварии, выдает аварийный сигнал на соответствующий выход. В данном режиме поведение прибора определяется типом возникшей аварии и настройками см. столбец «Реакция прибора» в [таблице](#page-37-1) 10.4.

#### <span id="page-19-4"></span>**8.4 Режим «Работа»**

В режиме **Работа** прибор:

- поддерживает заданную температуру в общем трубопроводе, в том числе по графику уставки;
- поддерживает заданную температуру в двух контурах потребителя;
- автоматически меняет роль ведущего котла по времени наработки, управляет вводом резерва;
- контролирует аварии управляемой системы теплоснабжения;
- Управляет двумя насосами циркуляции в каждом контуре потребителя, с контролем их аварий и ротацией.

#### <span id="page-20-0"></span>**8.5 Режим «Тест»**

#### **ВНИМАНИЕ**

Режим **Тест** предусмотрен для пусконаладочных работ. Не рекомендуется оставлять контроллер в тестовом режиме без контроля наладчика, это может привести к повреждению оборудования.

Данный режим предназначен для:

- проверки работоспособности дискретных и аналоговых датчиков;
- проверки встроенных реле;
- правильности подключения исполнительных механизмов.

Для перехода в режим тест следует:

1. Перевести контроллер в режим **Стоп**,

внешней кнопкой Старт/Стоп либо через меню прибора.

- 2. Открыть экран **Тест Вх/Вых**.
- 3. Перевести прибор в режим **Тест**, выбрав значение «Активен»

в параметре **Режим** (**Меню → Настройки → Тест Вх/Вых**).

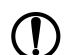

#### **ПРЕДУПРЕЖДЕНИЕ**

Переход в режим **Тест** возможен только из режима **Стоп**.

#### **Таблица 8.1 – Экраны тестирования входов/выходов**

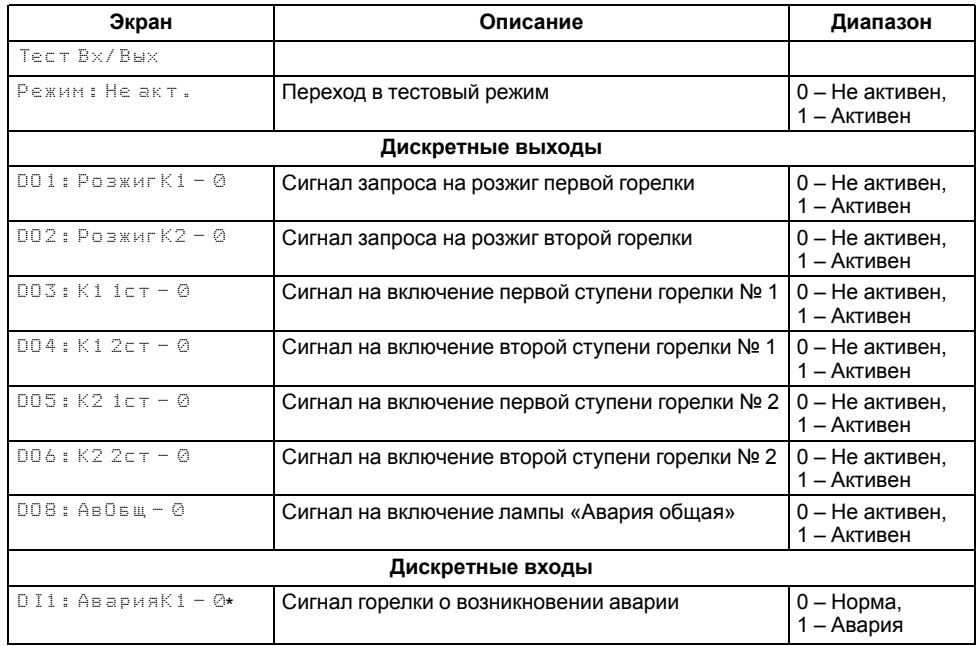

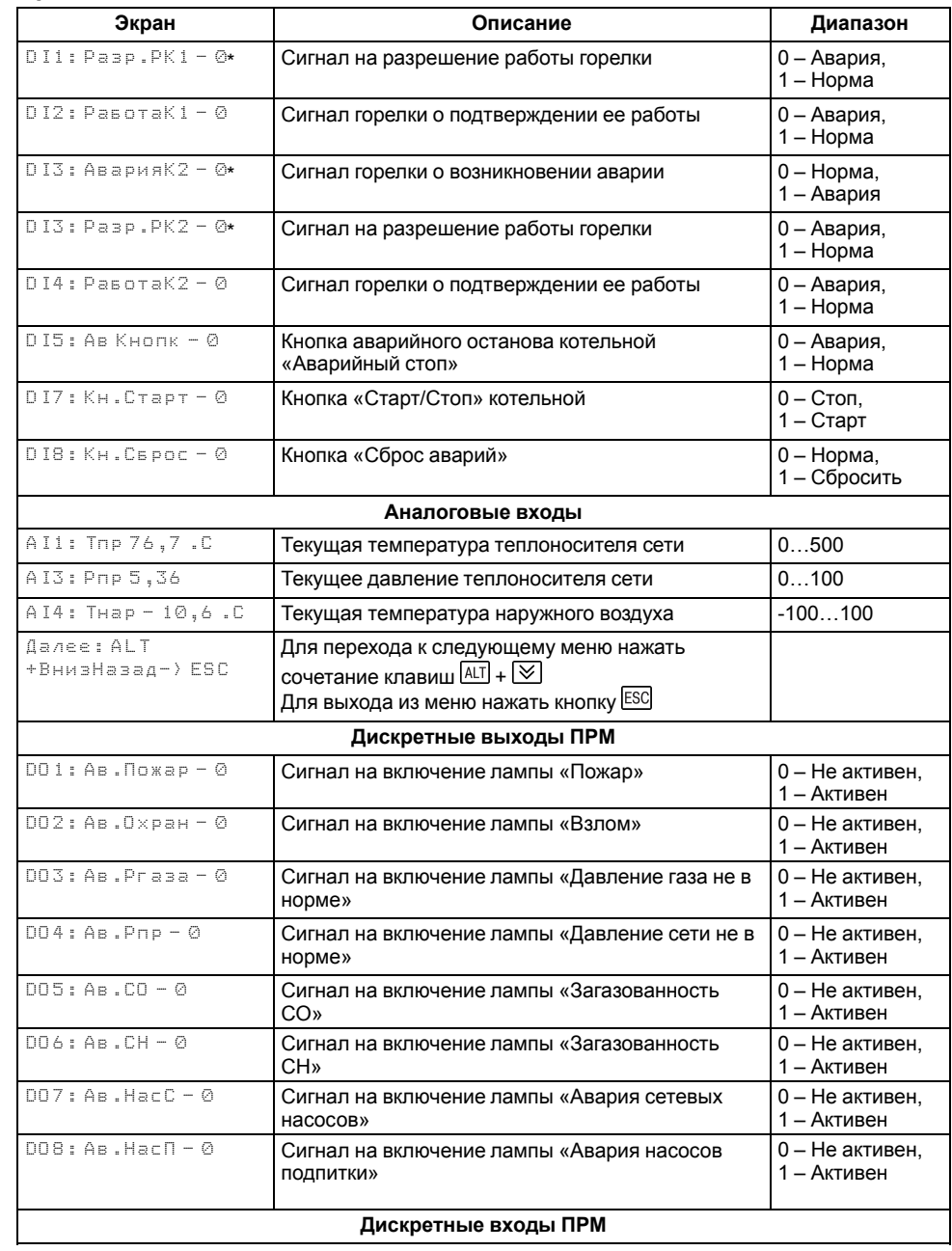

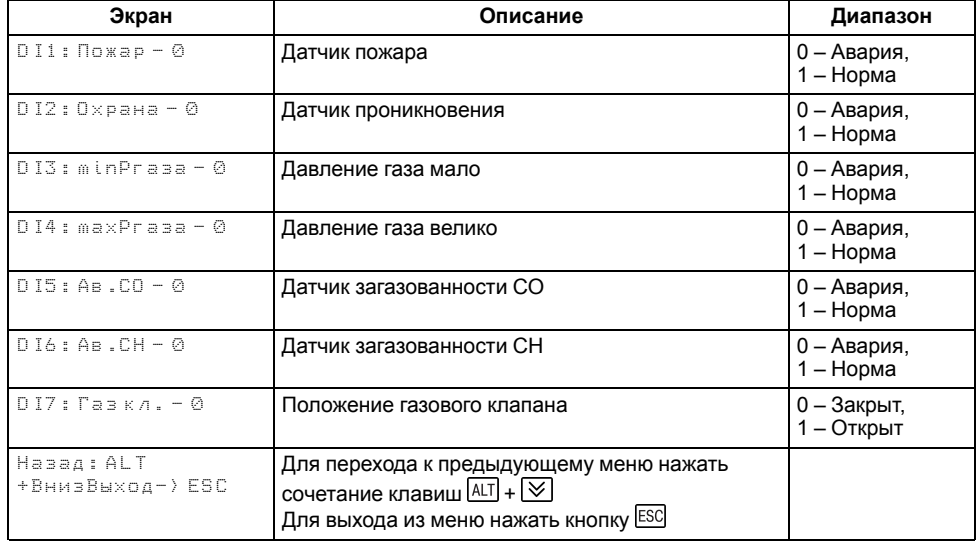

#### **ПРИМЕЧАНИЕ**

 $\boxed{\mathbf{i}}$ 

\* Параметр может отсутствовать, в зависимости от выбранного типа сигнала.

#### <span id="page-21-0"></span>**8.6 Входы**

#### <span id="page-21-1"></span>**Таблица 8.2 – Меню/Настройки/Входы**

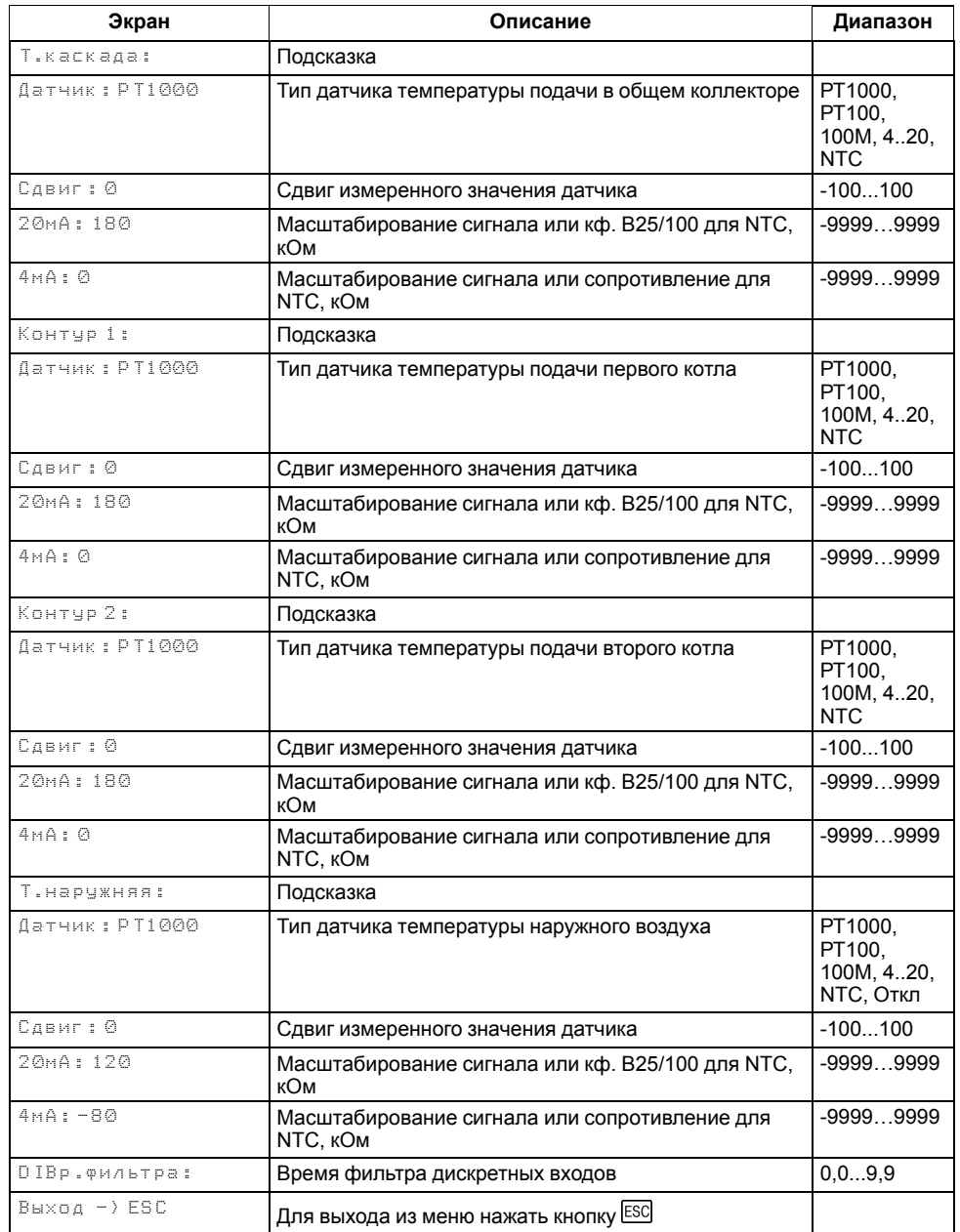

Прибор работает с резистивными датчиками температуры типа — PT1000, PT100, 100М, 4...20 мА и NTC (см. [таблицу](#page-4-2) 2.1).

Тип датчика задается для каждого входа отдельно.

Если измеренное значение отличается от фактического, то рекомендуется ввести корректировку **Сдвиг** (для каждого входа задается отдельно):

$$
T'_{\text{H3M}} = T_{\text{H3M}} + C_{\text{ABMT}}
$$

Для корректного измерения датчиком температуры с выходным сигналом 4...20 мА следует настроить пределы преобразования токового сигнала (масштабирование) в пользовательские единицы.

Для всех дискретных входов настройка времени фильтра **DIВр. Флтр** позволяет не обрабатывать сигналы дребезга контактов.

#### <span id="page-22-0"></span>**9 Управление котлами и работа каскада**

Контроллер управляет каскадом из 2х котлов по датчику в общем трубопроводе, управляя мощностью каждого котла и поддерживая температуру на заданном уровне.

Также контроллер поддерживает управление до 2х контуров потребителей (Отопление, ГВС и т. д.), поддерживая заданную температуру в контуре, благодаря изменению положения сервопривода КЗР и управлению насосами циркуляции.

Для котлового контура и контуров потребителей поддержана функция коррекции уставки по пользовательскому графику.

#### <span id="page-22-1"></span>**9.1 Выбор схемы управления**

#### **Таблица 9.1 – Меню/Настройки/Тип схемы**

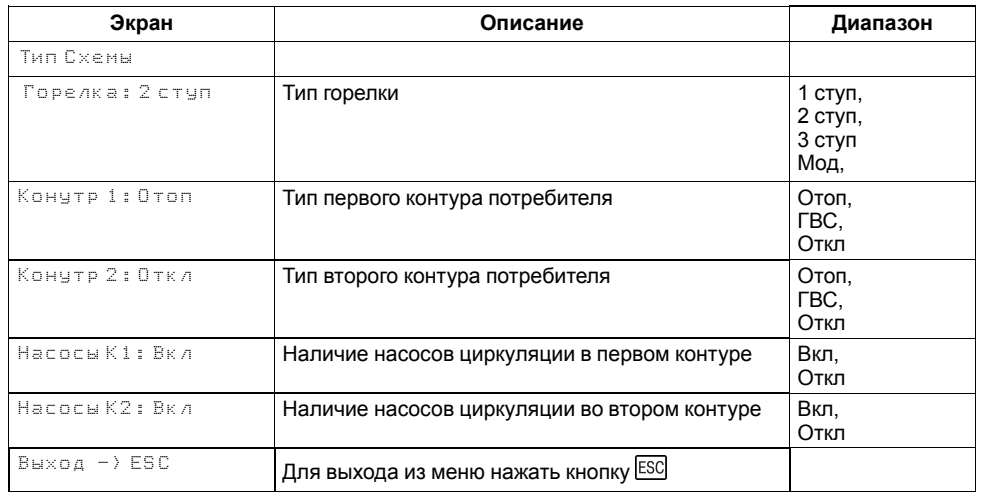

Наличие, тип и количество исполнительных механизмов в схеме определяется параметрами **Типа схемы**. Настройка конфигурации схемы управления определяет логику работы прибора.

#### <span id="page-23-0"></span>**9.2 Запуск котельной**

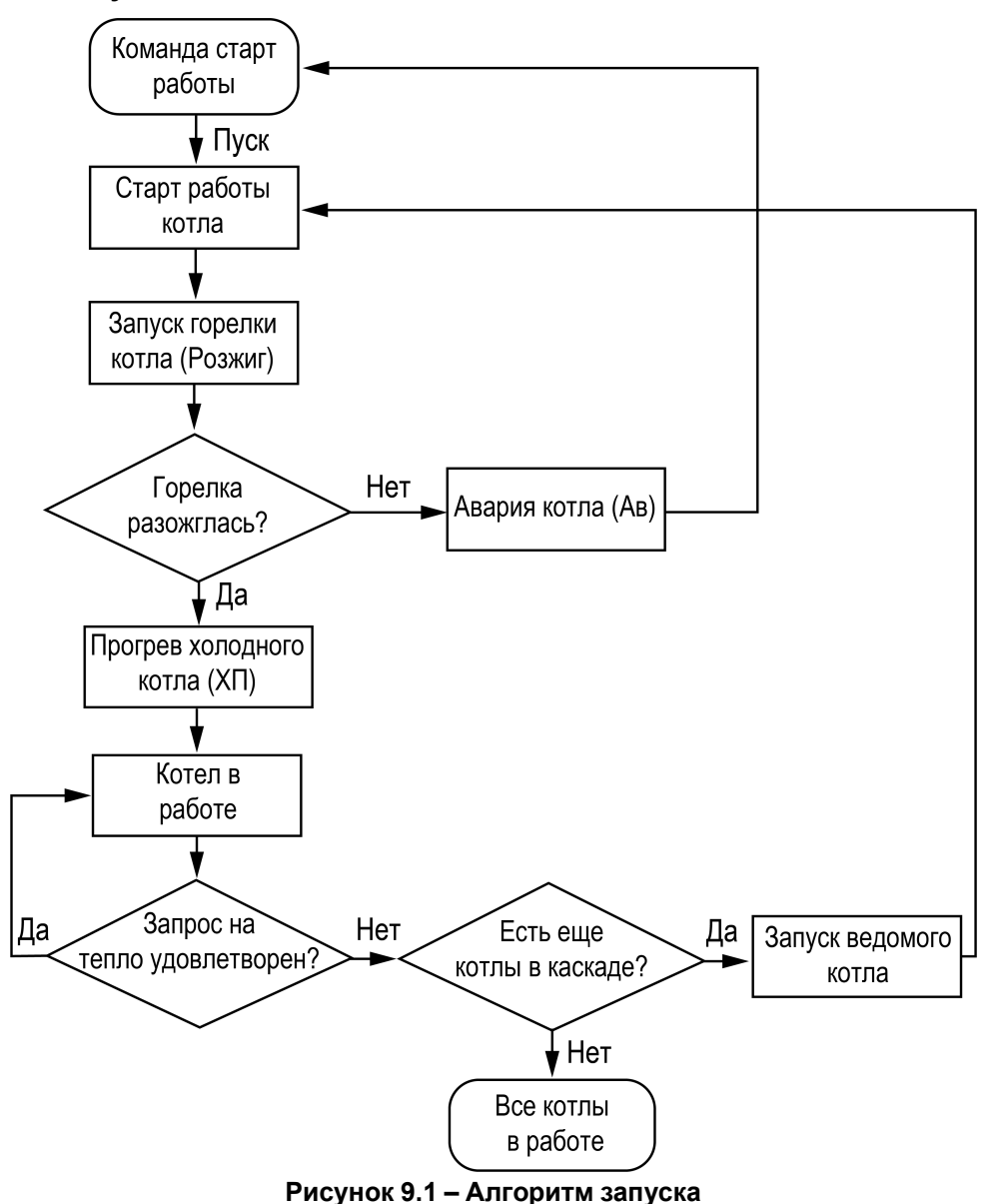

После получения команды на запуск прибор запускает горелку ведущего котла. Пока от горелки не пришло подтверждение о успешном розжиге, на главном экране отображается – **РГ** (Розжиг). После подтверждения розжига, в зависимости от типа горелки и текущего значения температуры подачи, индикация данного состояния на главном экране будет соответствовать статусу: **Ст1**, **Ст2**, **Ст3** или **XXX**, где ХХХ текущее значение мощности ПИДрегулятора (подробнее см. раздел ).

#### **ПРИМЕЧАНИЕ**

По умолчанию функция контроля розжига горелки отключена. Для включения функции необходимо в параметре **Вр.розжига** (**Меню → Настройки → Каскад котлов → Защита**) задать время розжига горелки.

После подтверждения розжига, в зависимости от типа горелки и текущего значения температуры подачи, индикация данного состояния на главном экране будет соответствовать статусу: **ХолПуск**, **Работа**, **РабСт1**, **РабСт2**, **РабСт3** или **РежСон**.

#### <span id="page-24-0"></span>**9.3 Параметры каскада**

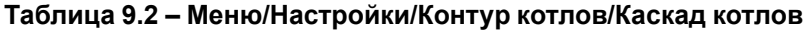

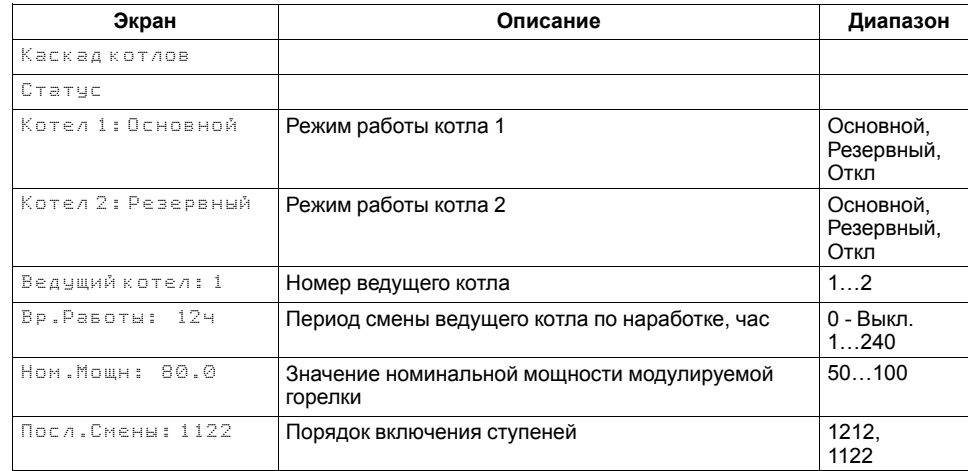

Каждому котлу можно назначить один из трех статусов (**Настройки → Контур котлов → Каскад котлов → Котел 1, Котел 2**):

- **Отключен** котел не используется во время выполнения алгоритма (следует использовать для котлов, отсутствующих в системе физически);
- **Основной** используется во время выполнения алгоритма каскада;
- **Резервный** в случае исключения из работы основного котла берет на себя его функции до тех пор, пока основной котел не восстановит свою работоспособность. Затем котел автоматически возвращается в резерв.

#### **ПРЕДУПРЕЖДЕНИЕ**

В системе должно быть не менее одного основного котла.

Ведущий котел включается в работу первым, после включаются ведомые котлы. Роль ведущего котла передается строго следующему по очереди.

Условия смены роли ведущего котла:

- ведущий котел отработал заданное время (**Меню → Настройки → Контур котлов → Каскад котлов → Вр.Работы**);
- ведущий котел исключен из работы:
- другой котел назначен ведущим (**Меню → Настройки → Контур котлов → Каскад котлов → Ведущий Котел**).

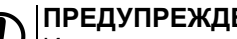

#### **ПРЕДУПРЕЖДЕНИЕ**

Исключенным из работы считается котел в состоянии: **От**, **Рз**, **Ав** (см. раздел ).

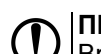

#### **ПРЕДУПРЕЖДЕНИЕ**

Время наработки ведущего котла сохраняется после сброса питания прибора.

#### **ПРЕДУПРЕЖДЕНИЕ**

Если время ротации котла задано равным нулю, то роль ведущего котла сменяется в ручном режиме (**Ведущий котел**).

#### <span id="page-24-1"></span>**9.3.1 Принудительное включение ведущего котла**

Чтобы избежать больших просадок температуры подачи и более точного и качественного регулирования, в контроллере предусмотрена защитная функция, которая позволяет принудительно запустить котел в работу при снижении его температуры подачи ниже температуры включения, независимо от рассчитанной мощности. Температура включения котла рассчитывается от текущей верхней границы уставки регулирования:

- Для ступенчатых горелок: *Тпр.max - Дельта.Вкл*.
- Для модулируемых горелок: *Туст + ½ ∙ ЗН - Дельта.Вкл*.

Параметр **Дельта. Вкл** настраивается в группе → (**Меню → Настройки → Каскад котлов→ Регулирование**).

#### **ПРИМЕЧАНИЕ**

Для каскадных контроллеров настройка применима только для ведущего котла.

#### **ПРИМЕЧАНИЕ**

Настройка отключена, если для параметра **Дельта.Вкл** установлено значения 0. В этом случае, котел будет запускаться по рассчитанной мощности, расчет которой начнется при снижении температуры подачи ниже средней границы регулирования.

#### <span id="page-24-3"></span><span id="page-24-2"></span>**9.3.2 Погодозависимое регулирование в общем трубопроводе**

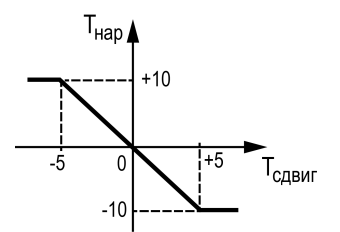

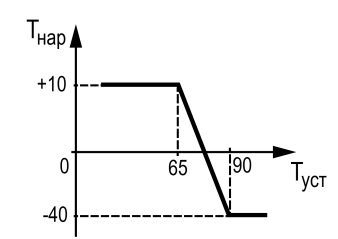

**Рисунок 9.3 – График зависимости температуры уставки от наружной температуры**

Функция погодозависимого регулирования активируется во время настройки типа схемы (**Меню → Настройки → Тип схемы → Погодозависимость**). В приборе предусмотрены следующие виды погодозависимого регулирования: Сдвиг и Уставка.

**Сдвиг** - коррекция уставок при различных значениях уличной температуры. Предназначен для закрытых сетевых контуров.

Температура сети регулируется по уставке со сдвигом значения. Значение сдвига уставки (**Тсдвг**) является переменной величиной и вычисляется прибором, исходя из текущей температуры наружного воздуха по графику сдвига:  $T_{\text{c,nsr}} = f(T_{\text{Hao}})$ .

#### **ПРЕДУПРЕЖДЕНИЕ**

В случае использования ступенчатой горелки сдвиг значения применяется для обеих границ диапазонов регулирования.

#### **Таблица 9.3 – Меню/Настройки/Погодозависимость**

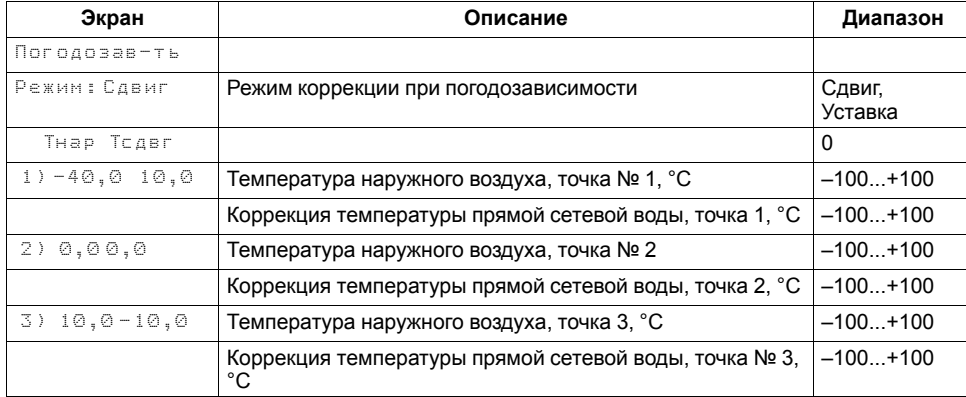

**Уставка** - режим в котором в настройках задается график отопления. Предназначен для систем с открытым сетевым контуром (отопительным контуром). Гистерезис отопительного графика определяется параметром **Зона нечув.** (задается в **Меню → Настройка → Регулирование**).

#### **ПРИМЕЧАНИЕ**

Для компенсации возможных резких изменений температуры функция скорости пересчета графика погодозависимого регулирования имеет программное ограничение 12 °С в минуту. При изменении параметров графика текущая уставка рассчитывается с задержкой.

#### *Пример*

Есть двухступенчатая горелка с настроенными диапазонами регулирования Т<sub>низ</sub> = 60 и Т<sub>верх</sub> = 70. На [рисунке](#page-24-3) 9.2 задан график из двух точек со значениями:

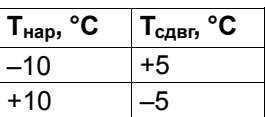

Рассчитанные диапазоны регулирования будут следующими:

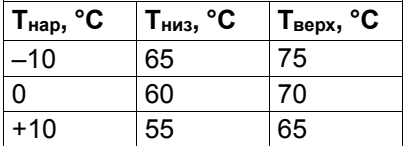

#### <span id="page-26-0"></span>**9.4 Последовательность подключения ступеней**

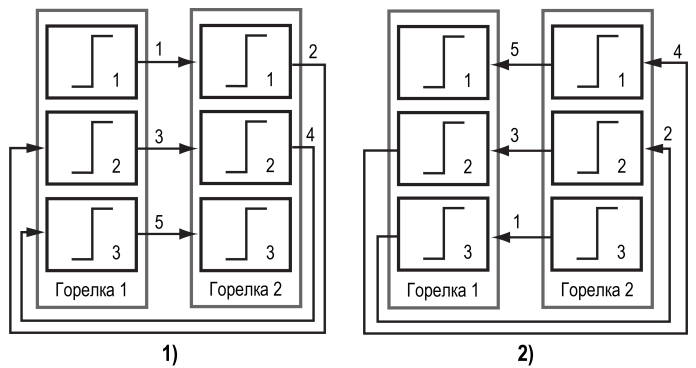

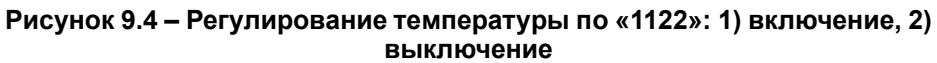

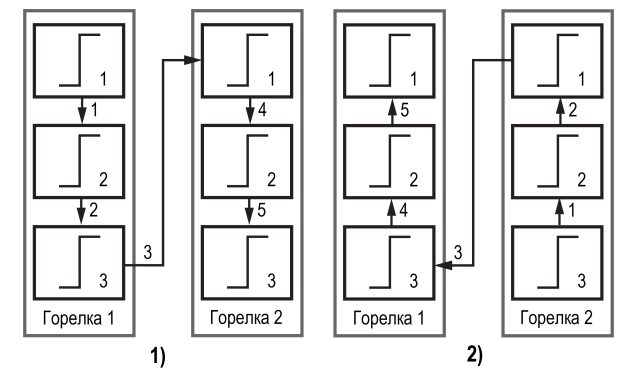

**Рисунок 9.5 – Регулирование температуры по «1212»: 1) включение, 2) выключение**

В каскадный регулятор добавлена настройка с выбором варианта последовательности подключения и отключения котлов в каскаде в параметре **Посл.смены** (**Меню → Настройки → Каскад котлов**):

- 1. При значении параметра **Посл.смены: 1122**: первыми последовательно включаются первые ступени горелок, затем в том же порядке подключаются следующие ступени горелок. Отключение происходит в обратном порядке.
- 2. При значении параметра **Посл.смены: 1212**: ступени горелок включаются последовательно для каждого котла. Следующий котел в каскаде может быть подключен только при работе всех включенных котлов на максимальной мощности. Отключение происходит в обратном порядке.

#### <span id="page-26-1"></span>**9.5 Регулирование в контуре потребления**

В зависимости от типа выбранного контура (смесительный или прямой), температура в контуре потребителя регулируется либо клапаном КЗР по ПИД-закону сигналами «больше» / «меньше», либо насосом циркуляции по on/off закону. Тип контура задается в настройках регулирования контура, параметр **Контур** (Прямой, Смесит.). Регулирование осуществляется либо по фиксированной уставке, либо по рассчитанной уставке по пользовательскому графику.

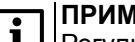

#### **ПРИМЕЧАНИЕ**

**| 1** | | | Регулирование в контуре с типом «ГВС» осуществляется только по фиксированной уставке.

При аварии датчика температуры контура, КЗР контура переводится в заданное пользователем аварийное положение (**Настройки → Контур1/2 → Защита → КЗР авар**).

При переходе контура в режим Стоп, КЗР контура переводится в указанное пользователем положение (**Настройки → Контур1/2 → Защита → КЗР стоп**).

#### **ПРИМЕЧАНИЕ**

Работа контура потребителя (Отопление или ГВС) не зависит от состояния контура котлов («Стоп» или «Авария»). Каждый контур работает независимо.

#### **Таблица 9.4 – Регулирование (Контур потребления)**

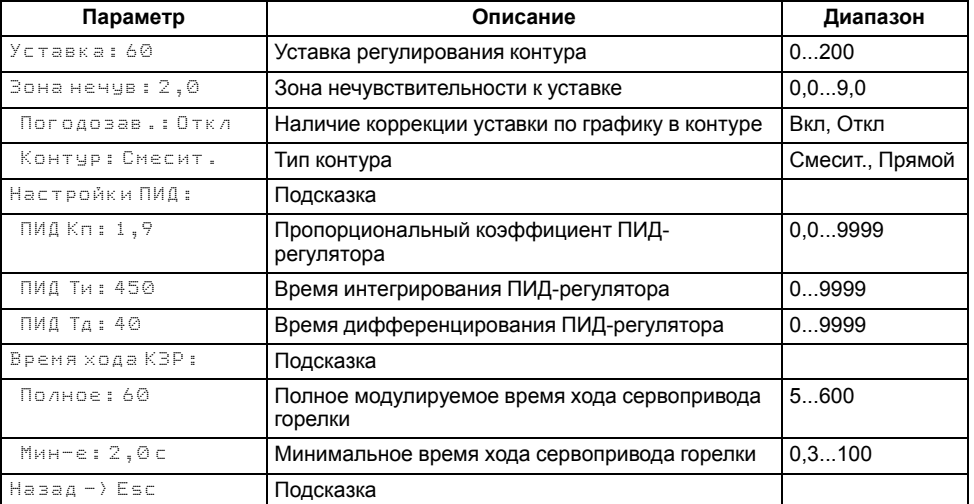

#### <span id="page-27-0"></span>**9.6 График уставки в контуре потребителя**

Температура регулируется клапаном по ПИД- закону. По разности уставки и показаний датчика температуры воды в контуре прибор определяет необходимую степень открытия клапана для достижения заданной температуры.

<span id="page-27-1"></span>Для контуров отопления уставка вычисляется по отопительному графику – зависимости температуры воды в контуре от температуры наружного воздуха (см. [рисунок](#page-27-1) 9.6).

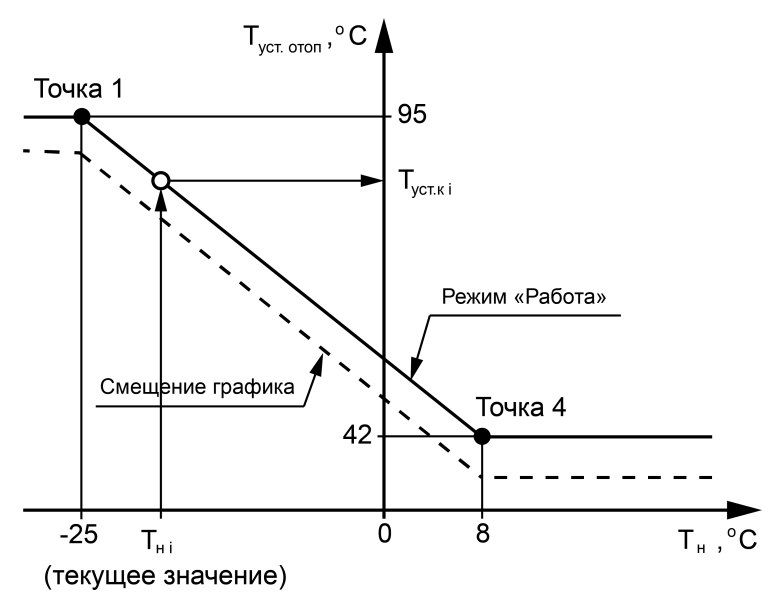

**Рисунок 9.6 – Отопительный график**

Для вычисления уставки следует задать количество точек отопительного графика (от двух до четырех точек) и их координаты. Если происходит авария датчика температуры наружного воздуха, прибор заменяет уставку отопления среднесуточной уличной температурой до момента отключения и продолжает регулирование.

Настройка отопительного графика описана в [таблице](#page-27-2) 9.5.

Заданный отопительный график можно сместить вдоль оси Т<sub>уст отоп</sub>, задав параметр **Смещение** (**Меню → Настройки → Контур х → График уставки**). Это позволит оперативно изменить уставку контура отопления без редактирования каждой точки графика по отдельности.

В приборе реализован плавный выход на уставку, при котором текущее значение уставки отопления в момент запуска контура в работу начинает плавно изменяться с последнего измеренного значения температуры контура

до значения, вычисленного прибором по заданному отопительному графику. На экране отображается целевое значение уставки контура.

#### <span id="page-27-2"></span>**Таблица 9.5 – График уставки**

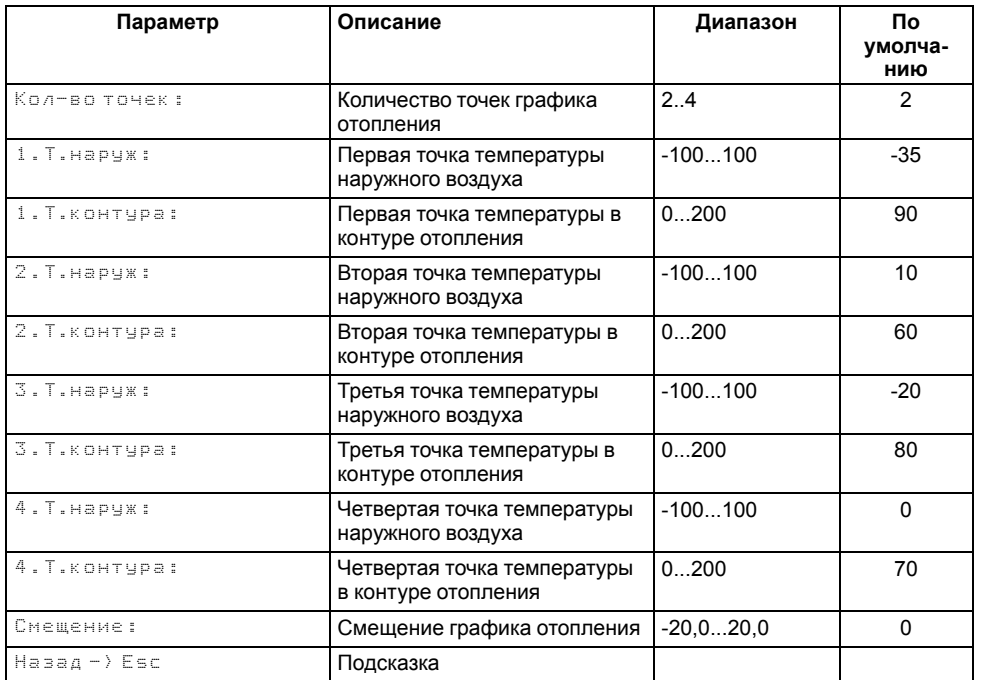

#### <span id="page-28-0"></span>**9.7 Насосы циркуляции в контуре потребителя**

Прибор управляет группой из двух циркуляционных насосов в каждом контуре потребителя. Работоспособность насосов контролируется по датчику реле перепада давления (PDS) – DI1 (на модуле ПРМ-1) для первого контура, DI2 (на модуле ПРМ-1) для второго контура и по сигналу контроля запуска насоса – DI3 (на модуле ПРМ-1) для первого контура, DI4 (на модуле ПРМ-1) для второго контура. Функции контроля работоспособности насосов опциональные.

Контроль по перепаду давления на насосах можно отключить, установив в параметре **Вр. Разгона** (**Настройки → Контур Отоп/ГВС → Насосы циркуляц.**) значение **0**. Функция по умолчанию включена.

Контроль сигнала подтверждения запуска насоса можно активировать в параметре **Контроль НЦ** (**Настройки → Контур Отоп/ГВС → Насосы циркуляц.**) установив значение **Вкл**. Функция по умолчанию отключена.

**Принцип работы функции контроля по перепаду давления на насосах**: после подачи сигнала на запуск насоса, контроллер ожидает появление логической единицы на соответствующем контуру входе модуля расширения ПРМ-1 (DI1 или DI2) в течение времени, заданного в параметре **Вр.Разгона**. Если за заданное время сигнал не появился - контроллер переводит статус насоса в аварию и переключается на другой доступный насос. Если сигнал появился - статус насоса «В работе». Если для запуска не остается доступных насосов, контроллер фиксирует критическую аварию и останавливает регулирование контура.

#### **ПРИМЕЧАНИЕ**

В выключенном состоянии насосов, состояние входов соответствующего контура на ПРМ (DI1 или DI2) контроллером не отслеживается.

Принцип работы функции контроля запуска насосов: после подачи сигнала на запуск насоса, контроллер ожидает появление логической единицы на соответствующем контуру входе модуля расширения ПРМ-1 (DI3 или DI4) в течение 5 секунд – неизменяемая величина. Если за заданное время сигнал не появился - контроллер переводит статус насоса в «Авария». Если сигнал появился - статус насоса «В работе». После снятия сигнала на запуск насоса контроллер ожидает переключение состояния соответствующего входа модуля ПРМ-1 на логический ноль в течение 5 секунд – неизменяемая величина. Если за заданное время сигнал подтверждения запуска не пропал статус насоса «Авария». Если сигнал пропал - статус насоса «Ожидание».

#### **ПРИМЕЧАНИЕ**

При пропадании сигнала от реле запуска насоса во время его работы, сигнал обрабатывается в соответствии с заданным временем фильтра дискретных входов в настройках.

Для выравнивания наработки, прибор чередует насосы по заданному в настройках времени. Функцию чередования по наработке можно отключить (**Вр. Работы = 0**). В этом случае один из насосов будет работать как резервный, на случай выхода из строя основного. Распределение ролей основного и резервного производится в меню прибора.

Каждому насосу можно назначить один из трех статусов (**Настройки → Контур Отоп/ГВС → Насосы циркуляц. → Насос 1, Насос 2**):

- **Отключен** насос не используется при выполнении алгоритма;
- **Основной** используется при выполнении алгоритма;
- **Резервный** в случае неисправности основного насоса берет на себя его функции до тех пор, пока основной не восстановит свою работоспособность.

#### **Таблица 9.6 – Насосы циркуляции(Отопление или ГВС)**

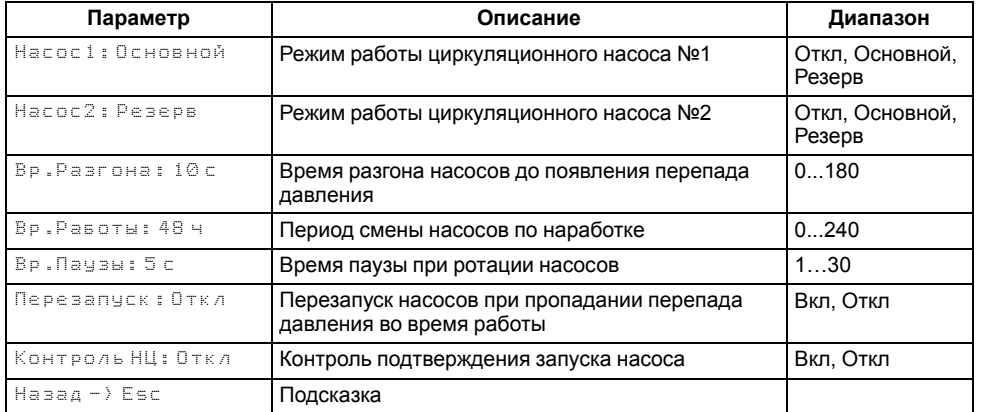

#### <span id="page-29-0"></span>**9.8 Режим «Лето»**

#### **ПРИМЕЧАНИЕ**

В контуре ГВС режим **Лето** активировать нельзя.

**Лето** - режим, при котором регулирование температуры в контурах отопления отключено, КЗР закрыт, контроль аварий выключен, подпитка отключена. Все насосы контура со статусом **основной** или **резервный** в режиме **Лето** совершают поочередный прогон на время **Вр. прогона** с периодом **Вр. Простоя**.

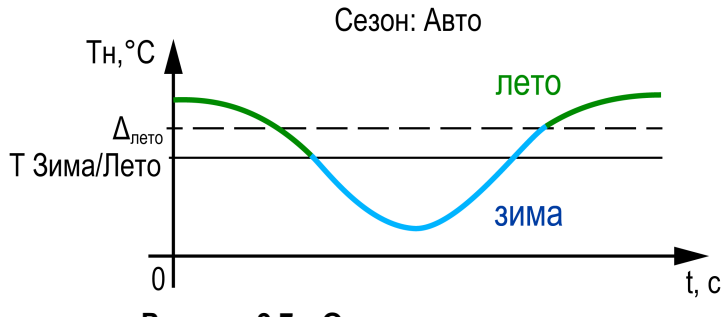

**Рисунок 9.7 – Определение сезона**

Одновременно с насосами прибор совершает один цикл открытия – закрытия КЗР. Отключить прогон насосов можно, задав в параметре **Вр. прогона** значение **0**. Сезоны **Зима - Лето** могут определяться двумя способами: вручную или автоматически (выбирается в параметре **Переход: Ручной, Авто**).

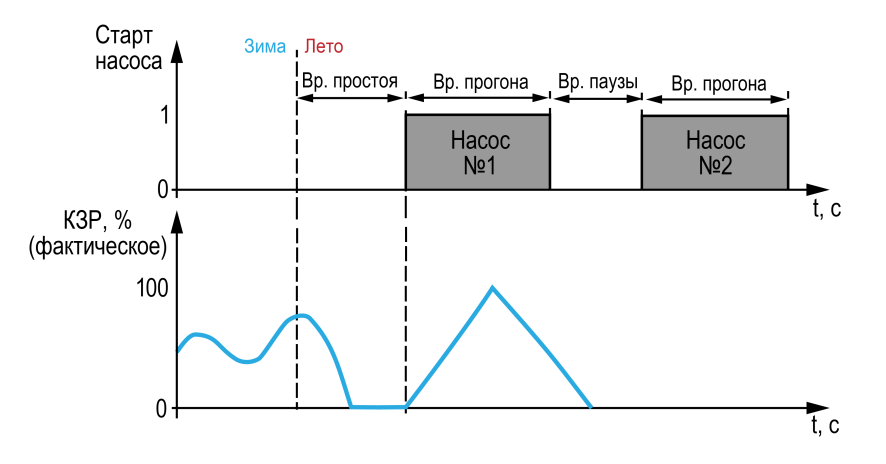

**Рисунок 9.8 – Прогон при сезоне «Лето»**

Условия перехода между режимами:

- параметр **Переход: Ручной** переход в **Лето** и обратно в **Зиму** осуществляется по кнопке **DI3**, активный сигнал - **Лето**, отсутствие сигнала - **Зима**. Либо через меню прибора, в параметре **Сезон**: **Зима, Лето**. Команда импульсная, приоритет имеет последняя команда.
- параметр **Переход: Авто** к условию перехода между режимами в ручном режиме добавляется условие автоматического перехода. Условие перехода в **Лето**: среднесуточная температура наружного воздуха стала выше значения установленного в параметре **Уставка лето** на 3 градуса (не редактируемая величина) и текущая дата находится в диапазоне между датой включения режима Лето (**Вкл**) и датой выключения (**Выкл**). Условие перехода в **Зиму**: среднесуточная температура наружного воздуха стала ниже значения установленного в параметре **Уставка лето** и текущая дата находится в диапазоне между датой выключения режима Лето (**Выкл**) и датой включения (**Вкл**). Приоритет имеет последняя команда.

#### **Таблица 9.7 – Меню/Настройки/Режим Лето**

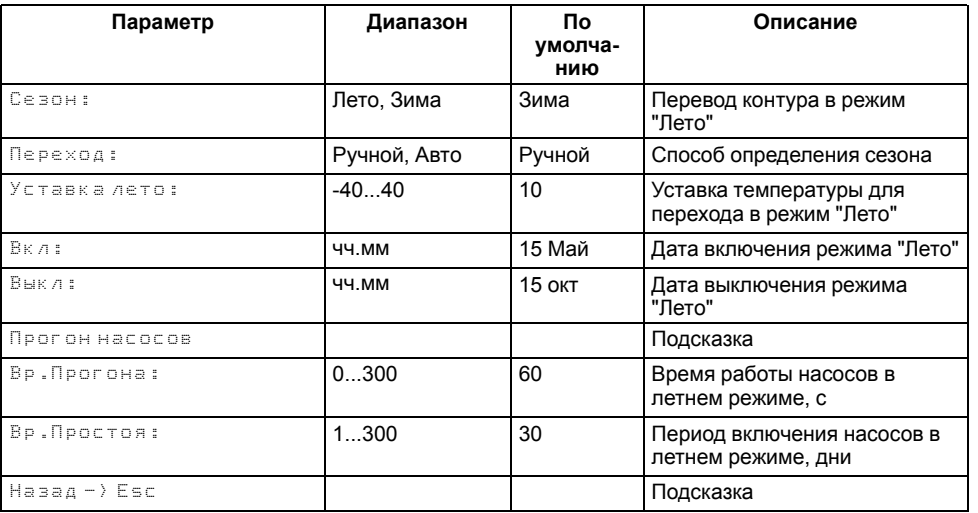

#### <span id="page-30-0"></span>**9.9 Защита**

#### <span id="page-30-1"></span>**9.9.1 Защита котлов**

#### **Таблица 9.8 – Настройки/Контур котлов/Защита (Контур котлов)**

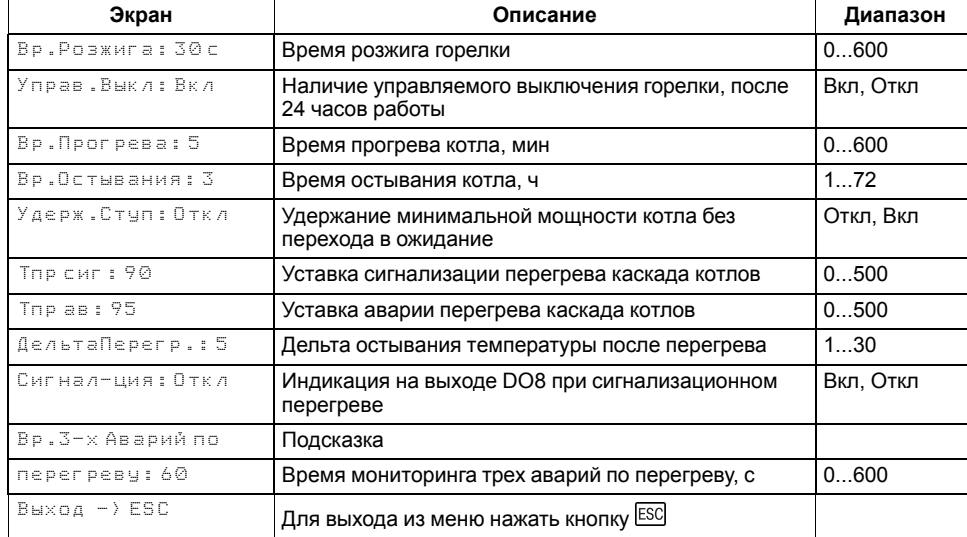

Для безопасной работы котла следует задать пределы и времена задержки срабатываний сигнализации и аварий (**Меню → Настройки → Контур котлов → Защита**). Полный перечень контролируемых аварий (см. [раздел](#page-37-0) 10.3).

**Вр. розжига** - параметр времени, в течении которого прибор ожидает появление сигнала подтверждения розжига (**В4**) от горелки, после выдачи сигнала запроса на розжиг (DO7). Если после запроса на розжиг в течении **Вр.Розжига** сигнал подтверждения розжига (В4) не поступает – фиксируется авария горелки. Если во время работы горелки пропадает сигнал подтверждения розжига, контроллер фиксирует аварию горелки. Контроль **В4** отключен, если **Вр.розжига = 0**.

Для горелок с функцией управляемого перезапуска в контроллере реализована функция контроля выключения горелки, спустя 24 часа непрерывной работы. Активировать функцию можно в параметре **Управ. Выкл** (**Меню → Контур котлов → Защита**).

Принцип работы:

• **Управ.Выкл: Есть**

**Для ступенчатых горелок**: если во время работы горелки пропал сигнал подтверждения розжига (В4), контроллер продолжает работать в штатном режиме, состояние выходов на управление горелки

соответствует рассчитанной мощности (1-я, 2-я или 3-я ступень) в течение всего процесса перезапуска. Контроллер ожидает повторного появления сигнала подтверждения розжига, в течение времени заданного в параметре **Вр.Розжига**. Если по истечению таймера сигнал В4 не появился, контроллер фиксирует аварию горелки.

**Для модулируемых горелок**: если во время работы горелки пропал сигнал подтверждения розжига (В4), контроллер продолжает удерживать сигнал на запуск горелки в работе, при этом состояние выходов управления сервоприводом соответствует перемещению его положения на минимальное горение. Контроллер ожидает повторного появления сигнала подтверждения розжига, в течение времени заданного в параметре **Вр.Розжига**. После появления сигнала подтверждения розжига сервопривод будет перемещен в рассчитанное контроллером положение. Если по истечению таймера сигнал В4 не появился, контроллер фиксирует аварию горелки.

#### **ПРИМЕЧАНИЕ**

На экране прибора отображается, не текущее, а рассчитанное контроллером положение сервопривода.

#### **ПРИМЕЧАНИЕ**

Во время перезапуска контроллер продолжает рассчитывать мощность горелки.

• **Управ.Выкл: Нет**

#### Поведение в соответствии с настройкой **Вр.розжига**.

В контроллере реализована функция удержания горелки на минимальной мощности, она позволяет оставлять включенной горелку независимо от рассчитанной мощности котла, даже при отсутствии необходимости в нагреве. Функция ограничивает только минимальную мощность. Активировать ее можно в параметре **Удерж. Ступ** (**Меню → Настройки → Контур котлов → Защита**).

Принцип работы:

- Если функция активирована на котловом регуляторе (**Удерж.Ступ: Вкл**) и выключена на каскадном (**Удерж.Ступ: Откл**), то данный котел в каскаде включен с ограничением минимальной мощности минимальным горением (первая ступень или **Мощн.Вкл.Гор** для модулируемой горелки) пока у него есть разрешение на работу от каскадного регулятора, кроме ситуаций с блокирующим фактором (критическая авария, перегрев аварийный, стоп). При внешнем блокировании котла (кнопкой или от каскадного регулятора) котел будет выключен принудительно.
- Если функция активирована на котловом регуляторе (**Удерж.Ступ: Вкл**) при работе соло или после потери связи с каскадным

регулятором, то котел всегда включен с ограничением минимальной мощности - минимальным горением (первая ступень или **Мощн.Вкл. Гор** для модулируемой горелки), кроме ситуаций с блокирующим фактором (критическая авария, перегрев аварийный, стоп).

**Вр. протока** - параметр времени, в течении которого прибор ожидает появление сигнала от датчика протока FS, после выдачи сигнала на включение котлового насоса (DO5 или DO6). Контроль протока отключен, если **Вр.протока = 0**.

При фиксировании любой критической аварии (см. [раздел](#page-34-1) 10.1), контроллер осуществляет аварийное отключение модулируемой горелки по одной из двух стратегий, выбранной в параметре **Ав.Откл** (**Меню → Настройки → Контур котлов → Защита**):

- Если **Ав.Откл: Резкое**, при фиксировании критической аварии запрос на розжиг горелки снимается сразу же, после возникновения аварии.
- Если **Ав.Откл: Плавное**, при фиксировании критической аварии запрос на розжиг горелки снимается после доведения положения сервопривода горелки до мощности малого горения. Сигнал на закрытие сервопривода будет подаваться в течение полного времени хода сервопривода (**Меню → Настройки → Контур котлов и → Регулирование → Вр.ХодаСервопр: Полное**).

**ХолПуск Порог** - параметр температуры, отвечает за плавный пуск котла. Если текущая температура подачи перед запуском котла ниже значения заданного в **ХолПуск Порог**, котел считается холодным. При запуске холодного котла, контроллер удерживает котел на минимальной мощности. Котел считается прогретым, если с момента запуска истекло **Вр. прогрева** или текущая температура подачи превысила **ХолПуск Порог**. С прогретого котла снимаются ограничения по работе на минимальной мощности. Плавный пуск котла отключен, если **ХолПуск Порог = 0**.

**Вр.прогрева** - параметр времени, в течении которого холодный котел после запуска удерживается на минимальной мощности.

**Вр. Ож. Давл** - параметр времени, в течении которого контроллер ожидает появление сигнала от датчика реле давления в котле. Отсчет времени начинается после появления сигнала подтверждения розжига (B4). Контроль давления в котле отключен, если **Вр.Ож.Давл = 0**.

<span id="page-31-1"></span>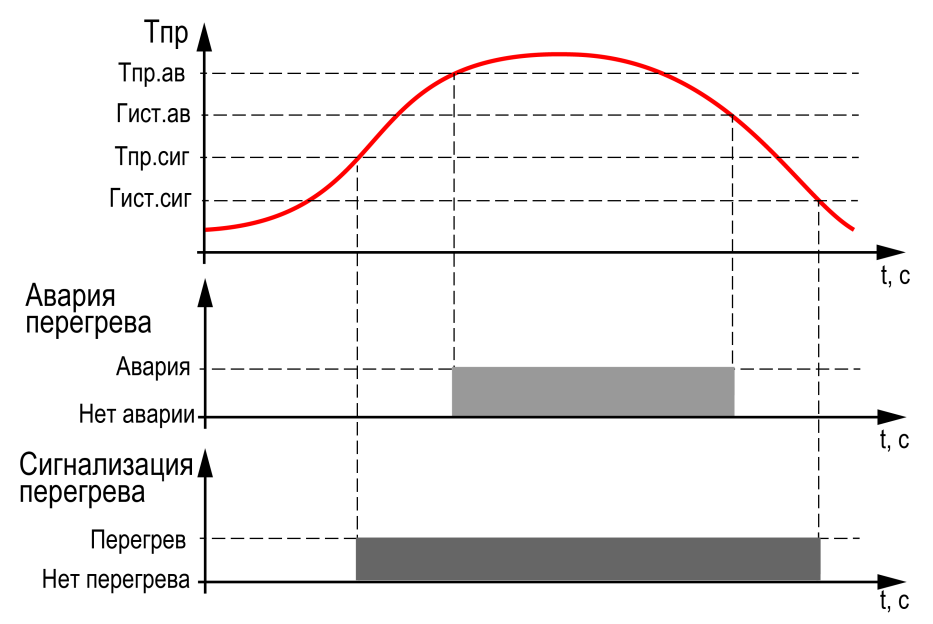

**Рисунок 9.9 – Принцип определения и сброса аварии и сигнализации перегрева**

**Тпр сиг** и **Тпр ав** - аварийная и сигнализационная уставка температуры подачи. Принцип работы изображен на [рисунке](#page-31-1) 9.9.

#### **ПРИМЕЧАНИЕ**

При достижении уставки **Тпр сигн** в подающем трубопроводе контроллер переводит сервопривод горелки на минимальную мощность (**Мощн.Вкл.Гор**).

#### **ПРИМЕЧАНИЕ**

Сигнализацию о превышении **Тпр сиг** можно отключить в параметре **Сигн-ция** (**Вкл → Выкл**), в этом случае при достижении **Тпр сиг** выход DO8 не будет замкнут, авария не будет зафиксирована в журнал аварий, мощность котла будет сброшена на минимальную.

**Вр.3-х Аварий по перегреву** - промежуток времени, в котором при срабатывании трех аварий перегрева температуры подачи, фиксируется критическая авария, котел останавливается до ручного сброса аварии. Контроль трех аварий перегрева отключен, если **Вр.3-х Аварий по перегреву = 0**.

#### <span id="page-31-0"></span>**9.9.2 Защита контуров потребителей**

Для каждого контура потребителей в настройках защит (**Настройки → Контур х → Защита**) в параметре **Тк сигнал** может быть задана уставка сигнализации о превышении текущей температуры в контуре максимально допустимого значения. При превышении значения, контур продолжает работать с фиксацией сигнализации. Сигнализация сбрасывается автоматически после снижения температуры контура на 5 градусов ниже уставки сигнализации. Если в параметре установлено значение 0 - контроль высокой температуры отключен.

В параметре **КЗР авар** указано положение КЗР, в процентах, в которое будет переведен КЗР контура при фиксировании критической аварии.

В параметре **КЗР стоп** указано положение КЗР (Открыт/Закрыт/Текущее) в которое будет переведен КЗР контура в режиме «Стоп».

Для контура с типом «Прямой» (**Настройки → Контур х → Регулирование → Контур**), в параметре **Насос авар** (**Настройки → Контур х → Защита**) задается состояние насоса циркуляции, в случае критической аварии контура (обрыв датчика подачи) – насос включен / насос выключен.

В параметре **Биозащита** пользователь может активировать режим антибактериальной защиты. Работа режима: каждую ночь в 03:00 запускается нагрев бойлера до 70 °С, и температура удерживается в течении двух минут, после чего бойлер переходит в нормальный режим работы. Если в течении часа бойлер не удается прогреть до заданной уставки, режим отключается автоматически. Режим не запускается, если в течении суток температура бойлера была выше 70 °С в течении двух минут.

#### **ПРИМЕЧАНИЕ**

Режим «**Био**» может быть запущен только для контура **ГВС** с типом «**Прямой**».

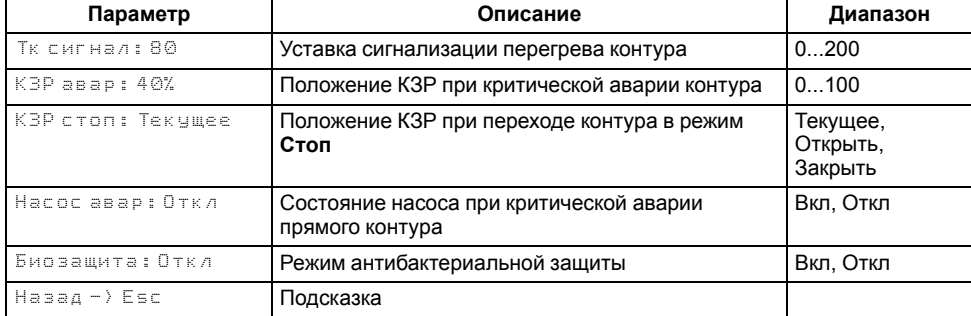

#### **Таблица 9.9 – Защита (Отопление / ГВС)**

#### <span id="page-32-0"></span>**9.9.3 Аварийная стратегия**

При обрыве датчика подающего трубопровода каскадный контроллер активирует аварийную стратегию, суть которой заключается в возможности поддержания работоспособности котельной. При аварии датчика температуры подачи, контроллер разблокирует все котлы со статусом **Основной** и отключит функцию баланса мощности, если она включена, но

продолжит запись уставки в котловые регуляторы. Так, все регуляторы котлов перейдут на поддержание температуры подачи по собственным параметрам, согласно своему алгоритму. Возврат к стандартному регулированию произойдет автоматически, после устранения аварии датчика подачи.

## **ПРИМЕЧАНИЕ**

Отключить активацию аварийной стратегии нельзя.

#### <span id="page-33-0"></span>**9.10 Параметры каскада**

#### **Таблица 9.10 – Меню/Настройки/Контур котлов/Каскад котлов**

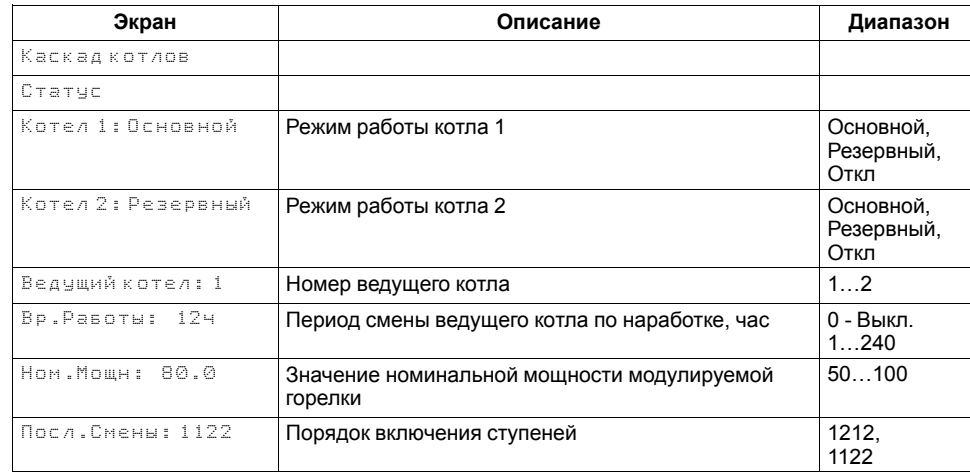

Каждому котлу можно назначить один из трех статусов (**Настройки → Контур котлов → Каскад котлов → Котел 1, Котел 2**):

- **Отключен** котел не используется во время выполнения алгоритма (следует использовать для котлов, отсутствующих в системе физически);
- **Основной** используется во время выполнения алгоритма каскада;
- **Резервный** в случае исключения из работы основного котла берет на себя его функции до тех пор, пока основной котел не восстановит свою работоспособность. Затем котел автоматически возвращается в резерв.

#### **ПРЕДУПРЕЖДЕНИЕ**

В системе должно быть не менее одного основного котла.

Ведущий котел включается в работу первым, после включаются ведомые котлы. Роль ведущего котла передается строго следующему по очереди.

Условия смены роли ведущего котла:

- ведущий котел отработал заданное время (**Меню → Настройки → Контур котлов → Каскад котлов → Вр.Работы**);
- ведущий котел исключен из работы:
- другой котел назначен ведущим (**Меню → Настройки → Контур котлов → Каскад котлов → Ведущий Котел**).

#### **ПРЕДУПРЕЖДЕНИЕ**

Исключенным из работы считается котел в состоянии: **От**, **Рз**, **Ав** (см. раздел ).

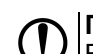

#### **ПРЕДУПРЕЖДЕНИЕ**

Время наработки ведущего котла сохраняется после сброса питания прибора.

#### **ПРЕДУПРЕЖДЕНИЕ**

Если время ротации котла задано равным нулю, то роль ведущего котла сменяется в ручном режиме (**Ведущий котел**).

#### <span id="page-34-0"></span>**10 Аварии**

#### <span id="page-34-1"></span>**10.1 Текущие аварии**

Прибор позволяет контролировать, оповещать и предупреждать о возможных аварийных ситуация. Аварии контролируются в различных режимах.

Возникновение **критической** аварии приводит полному или частичному останову системы, замыкается соответствующий аварийный выход (DO7 для первого котла, DO8 для второго котла, одновременно DO7 и DO8 для аварии каскада), светится светодиод «Авария», фиксируется запись в журнал аварий. Сброс критической аварии осуществляется вручную, после устранения неисправности.

При возникновении **не критической** (сигнализационной) аварии система продолжает работать, при необходимости запускается алгоритм устранения неисправности (сброс мощности горелки, перезапуск насосов), замыкается выход соответствующий выход, светодиод «Авария» мигает с периодом 1 секунда, светодиод «Работа» светится, фиксируется запись в журнал аварий. Сброс сигнализационной аварии осуществляется автоматически или вручную, в зависимости от рода аварии. Подробнее см. [таблица](#page-37-1) 10.4.

#### **Таблица 10.1 – Текущие аварии**

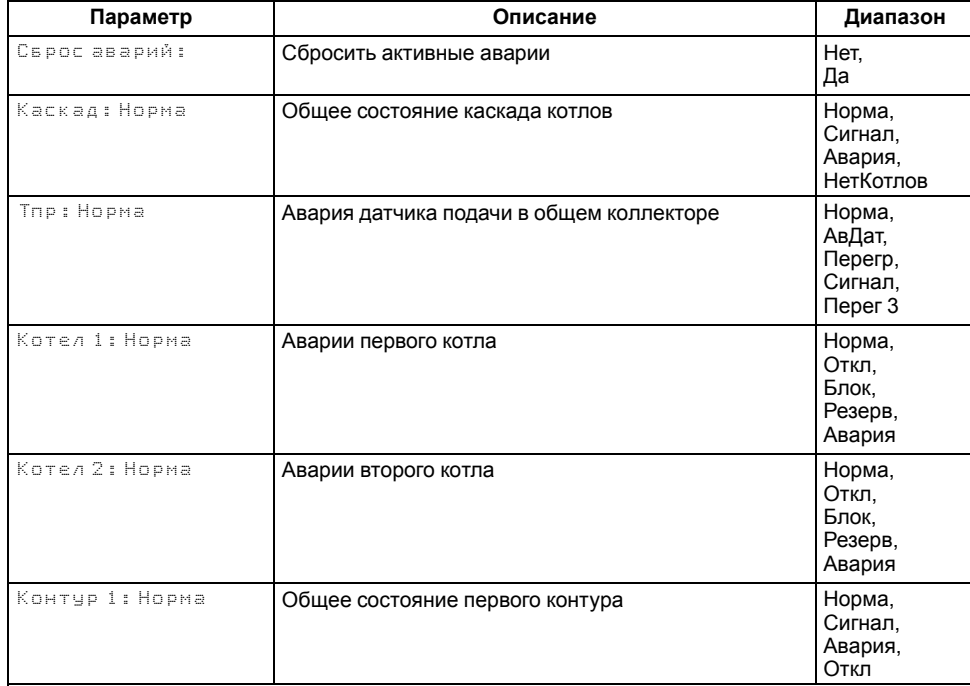

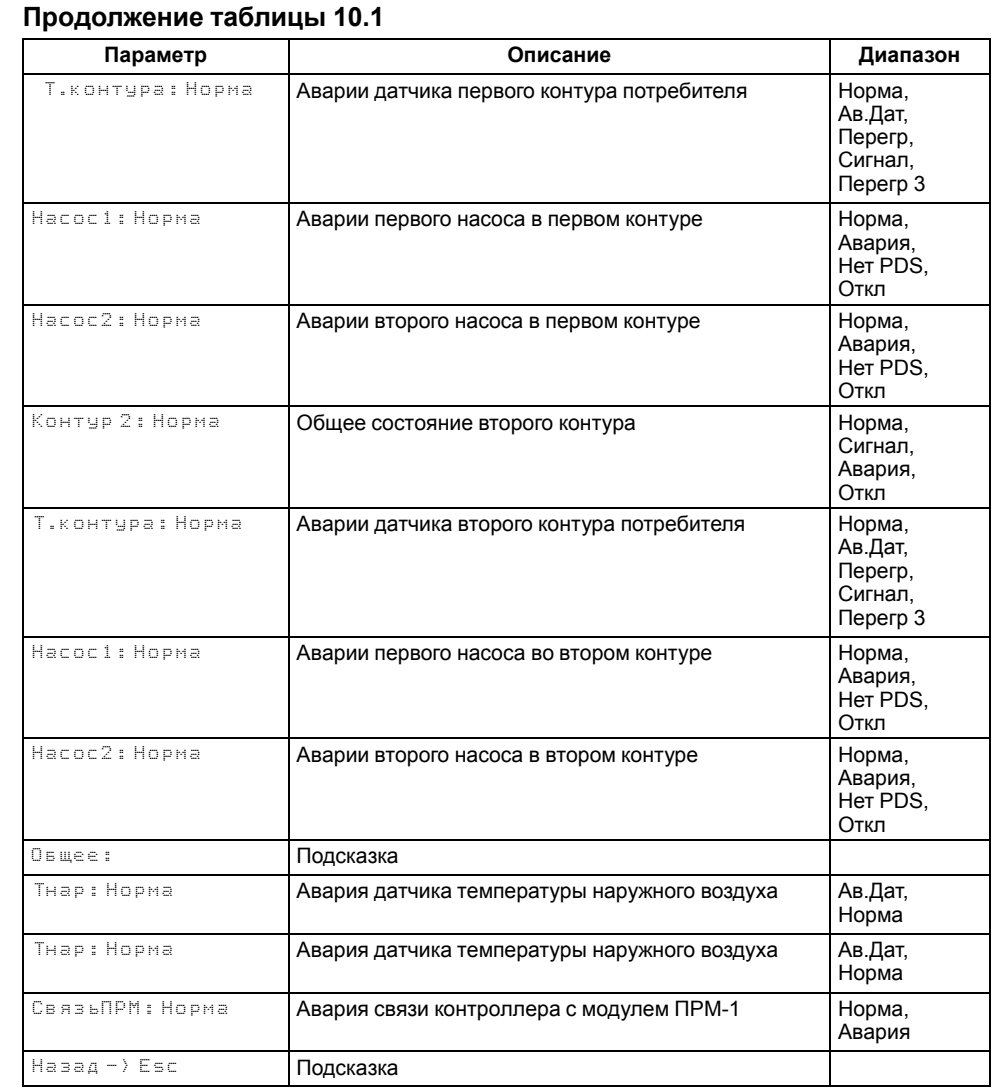

#### <span id="page-35-0"></span>**10.2 Архив аварий**

#### **Таблица 10.2 – Архив аварий**

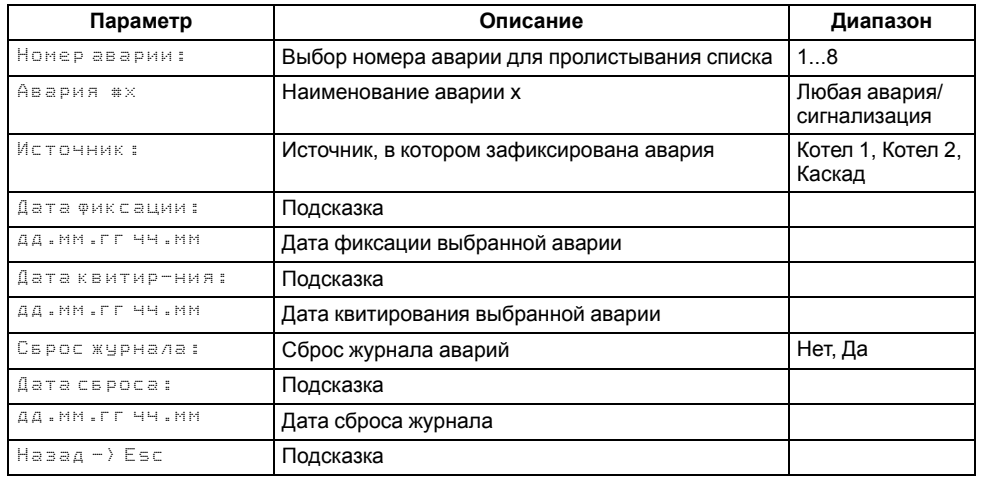

Прибор позволяет контролировать, оповещать и предупреждать о возможных аварийных ситуация. Аварии контролируются в различных режимах.

Возникновение **критической аварии** приводит полному или частичному останову соответствующего контура, замыкается выход DO7 (контур котлов), DO8 (контур потребителей), светится светодиод «Авария», фиксируется запись в журнал аварий. Сброс критической аварии осуществляется вручную, после устранения неисправности.

При возникновении **не критической** (сигнализационной) аварии система продолжает работать, при необходимости запускается алгоритм устранения неисправности (сброс мощности горелок, аварийная стратегия, перезапуск насосов), замыкается выход DO7/DO8, светодиод «Авария» мигает с периодом 1 секунда, светодиод «Работа» светится, фиксируется запись в журнал аварий. Сброс сигнализационной аварии осуществляется автоматически или вручную, в зависимости от рода аварии (см. таблицу ).

#### **Таблица 10.3 – Перечень аварий**

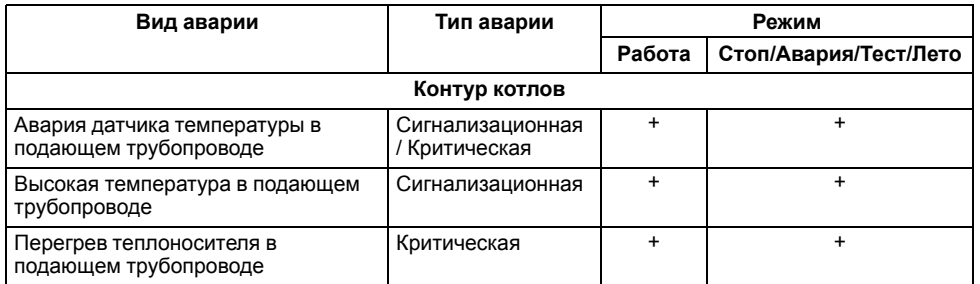

#### **Продолжение таблицы 10.3**

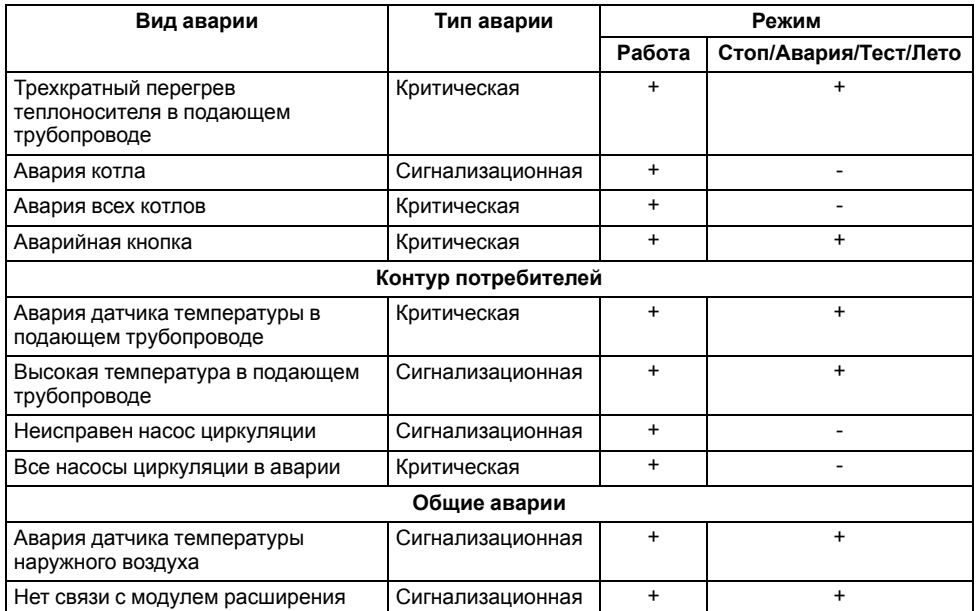

Аварийные события фиксируются в журнал. Журнал можно посмотреть в **Меню → Аварии → Архивный журнал.**

В журнал заносятся следующие параметры:

- краткое название аварии;
- время аварии;
- время сброса аварии.

Последнее событие находится в начале журнала под номером **1**. В случае переполнения журнала наиболее старые записи удаляются.

#### **ПРИМЕЧАНИЕ**  $\overline{\mathbf{i}}$

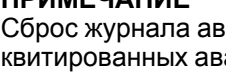

зарий сопровождается удалением из списка только варий. Активные аварии останутся в списке до момента квитирования и последующего сброса журнала, либо его переполнения. После сброса журнала, дате фиксации активной аварии присваивается дата сброса журнала.

#### **ПРИМЕЧАНИЕ**

Время квитирования аварии фиксируется в журнале после устранения причины ее возникновения и команды **Сброс аварий** (для аварий с ручным сбросом). Условия сброса аварий см. [таблицу](#page-37-1) 10.4.

Для пролистывания журнала на экране следует задать номер записи.

#### $\bigcirc$ **ПРЕДУПРЕЖДЕНИЕ**

В случае некорректного отображения времени и даты следует проверить настройки по Приложению [Настройка](#page-49-0) времени и даты. \* При включенном режиме погодозависимого регулирования авария сигнализационная, при отключенном - критическая.

\*\* При рабочем датчике температуры в подающем трубопроводе авария сигнализационная, при аварии датчика температуры в подающем трубопроводе - критическая.

#### <span id="page-37-0"></span>**10.3 Список аварий**

Для быстрого перехода из главного экрана на экран состояния аварий предусмотрена комбинация кнопок  $\overline{ALT}$  +  $\overline{OK}$ .

#### <span id="page-37-1"></span>**Таблица 10.4 – Список аварий**

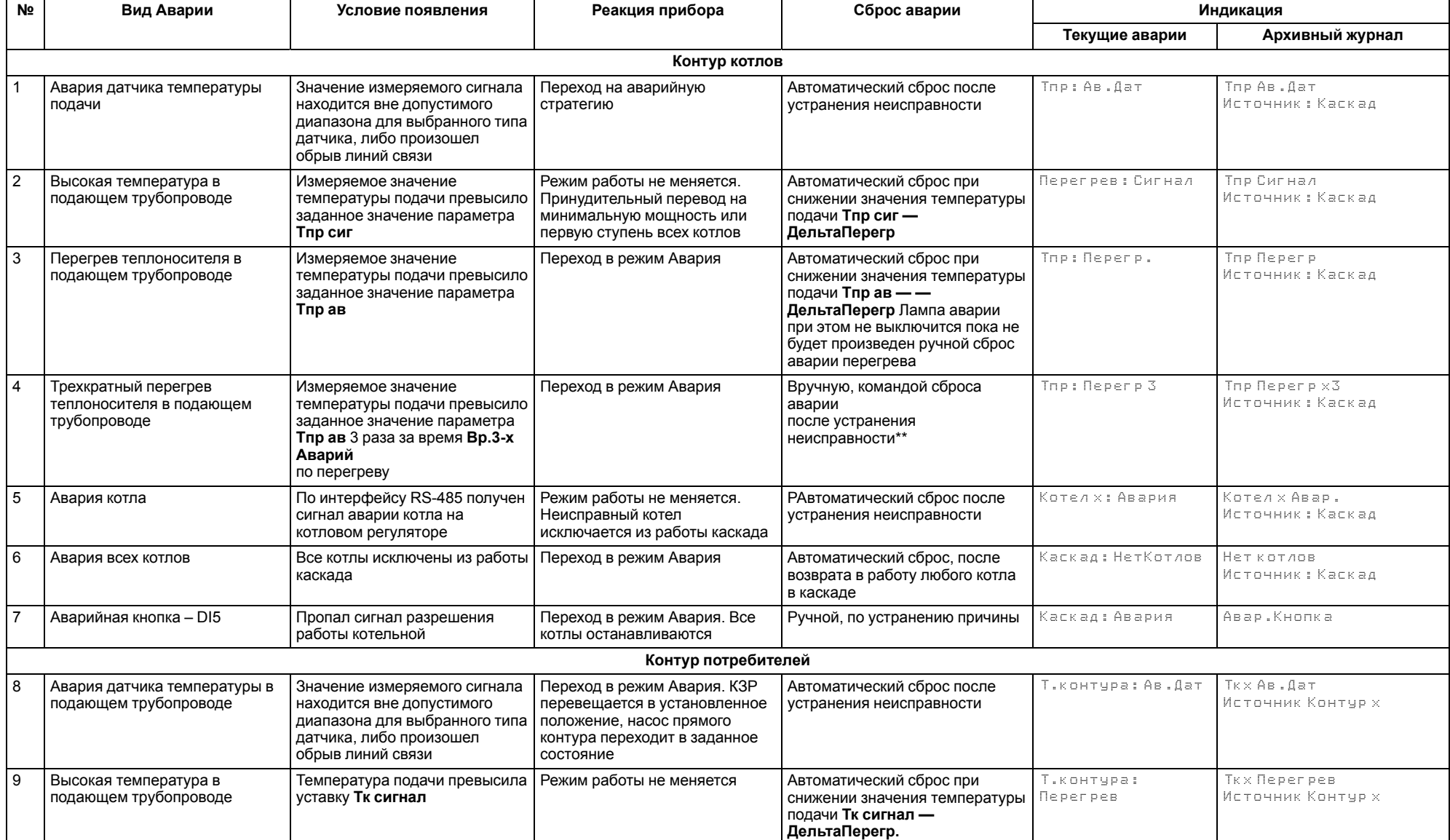

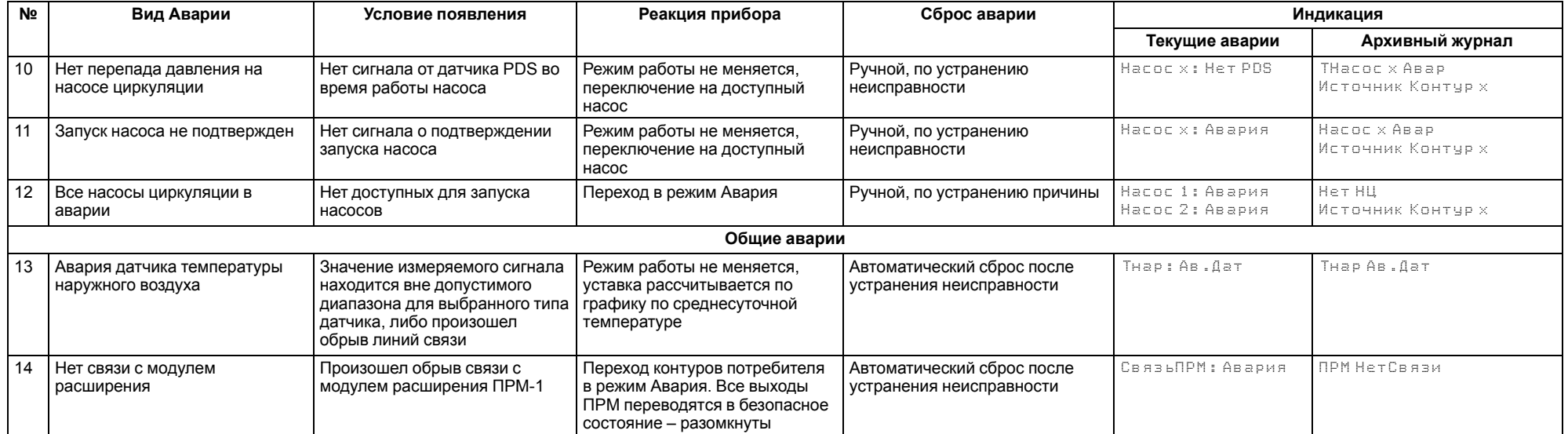

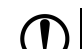

#### **ПРЕДУПРЕЖДЕНИЕ**

\* При наступлении любого аварийного события, независимо от вида реакции прибора, срабатывает сигнал **Авария общая**. \*\* Подать на прибор команду сброса аварии можно:

- 1. Из экрана текущих аварий в конце перечня аварийных событий.
- 2. Внешней кнопкой, подключенной на дискретный вход DI8.
- 3. Сетевой командой по RS-485.

#### <span id="page-39-0"></span>**11 Сетевой интерфейс**

#### <span id="page-39-1"></span>**11.1 Сетевой интерфейс**

#### **ПРЕДУПРЕЖДЕНИЕ**

Для корректной работы прибора вносить изменения в параметры «Прибор», «Входы», «Выходы» ЗАПРЕЩЕНО!

В контроллере установлены два модуля интерфейса RS-485 для организации работы по протоколу Modbus.

Интерфейс RS-485 (1) служит для связи с КТР-121.03. Интерфейс RS-485 (2) предназначен для диспетчеризации.

Для работы контроллера в сети RS-485 (интерфейс 1) следует задать его сетевые настройки в системном меню контроллера с помощью кнопок и индикатора на лицевой панели (см. [рисунок](#page-39-2) 11.1).

Прибор в режиме Slave поддерживает следующие функции:

- чтение состояния входов/выходов;
- запись состояния выходов;
- чтение/запись сетевых переменных.

Прибор работает по протоколу Modbus в одном из двух режимов: Modbus-RTU или Modbus-ASCII, автоматически распознает режим обмена RTU/ASCII. Адреса регистров, тип переменных параметров, доступных по протоколу Modbus, приведены в [разделе](#page-40-0) 11.2.

<span id="page-39-2"></span>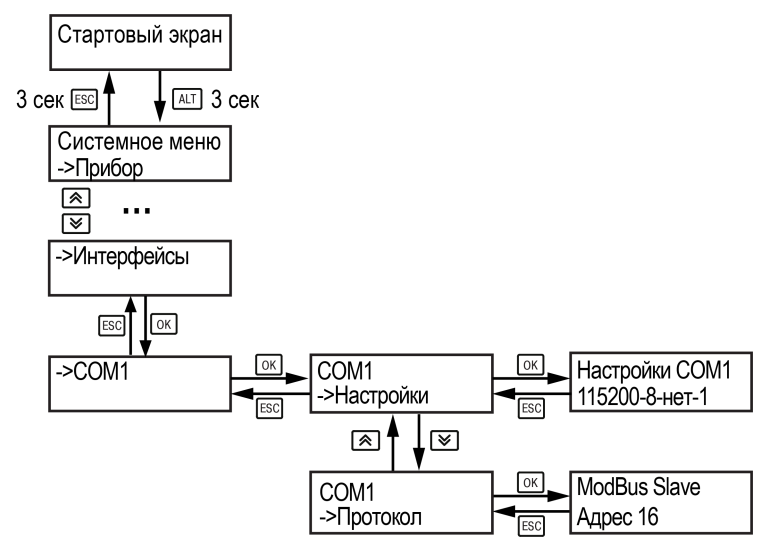

**Рисунок 11.1 – Настройка параметров сетевого интерфейса**

#### <span id="page-40-0"></span>**11.2 Карта регистров**

Поддерживаются протоколы обмена Modbus RTU и Modbus ASCII (переключение автоматическое).

Функции чтения: 0х01 (read coil status), 0х03 (read holding registers), 0х04 (read input registers).

Функции записи: 0х05 (force single coil), 0х06 (preset single register), 0х10 (preset multiple registers).

Параметры битовой маски (состояние системы, аварии и др.) могут читаться как функцией 0х03, так и 0х01 - в этом случае номер регистра нужно умножить на 16 и прибавить номер бита.

#### *Пример*

Требуется считать состояние второго дискретного выхода, используя функцию 0х01. Номер регистра 514, номер бита 1

Адрес ячейки рассчитывается следующим образом: 514 ∙ 16 + 1 = 8225.

Поддерживаемые типы данных:

- **word** беззнаковое целое (2 байта), на каждый параметр отводится один регистр Modbus;
- **float** с плавающей точкой (4 байта), занимает два соседних регистра Modbus. Передача числа осуществляется младшим регистром вперед (littleendian);
- **boolean** бит.

Типы доступа: R - только чтение; RW - чтение/запись; W - только запись.

#### **Таблица 11.1 – Алгоритм 02.23**

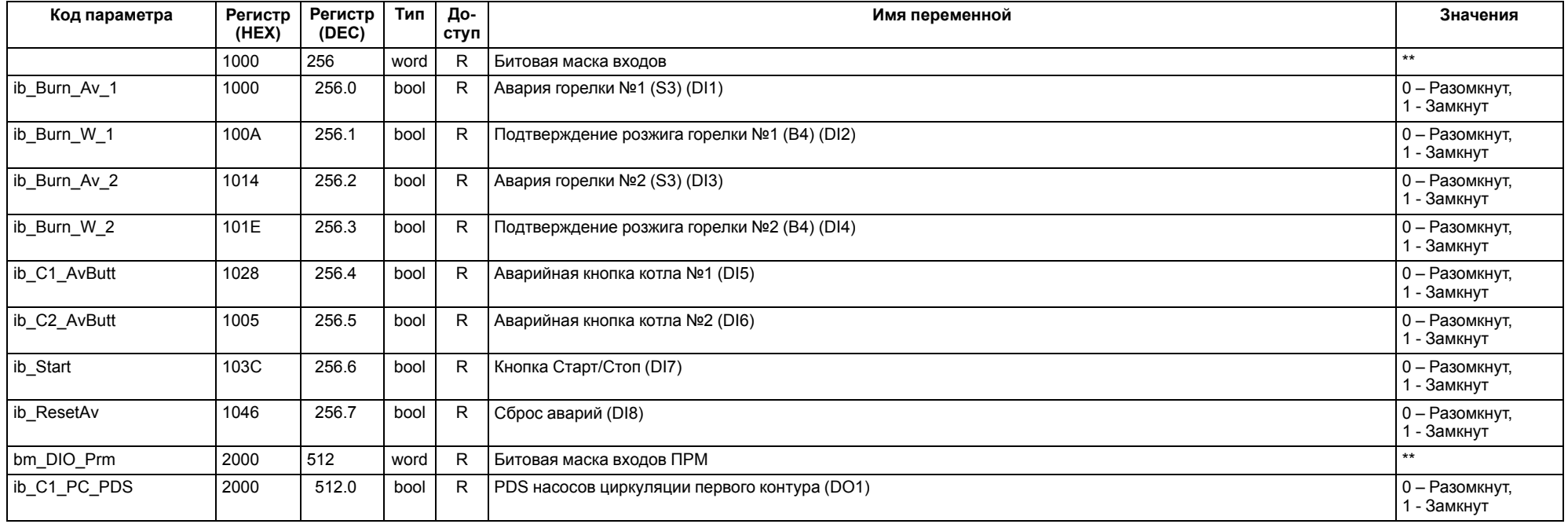

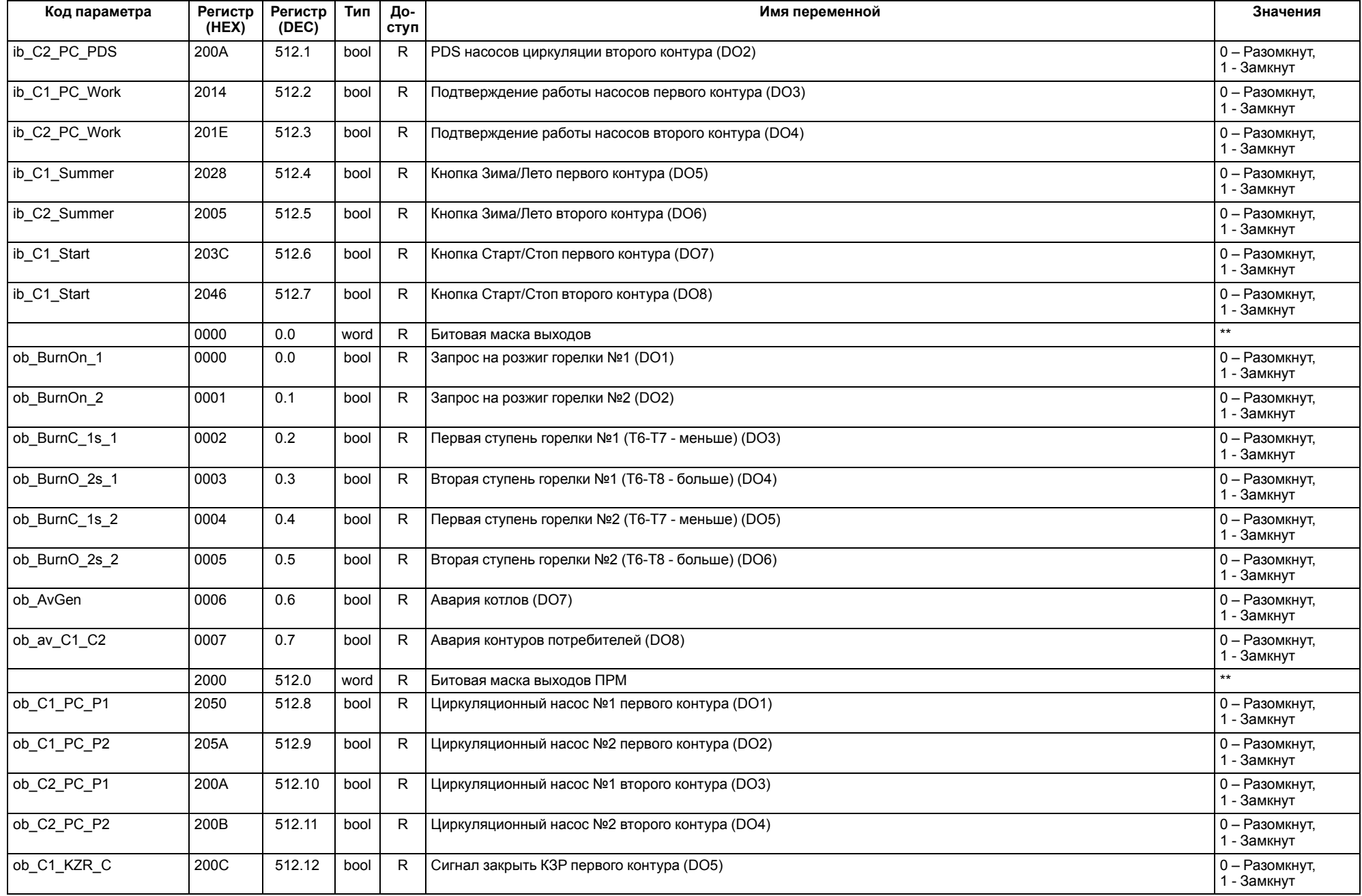

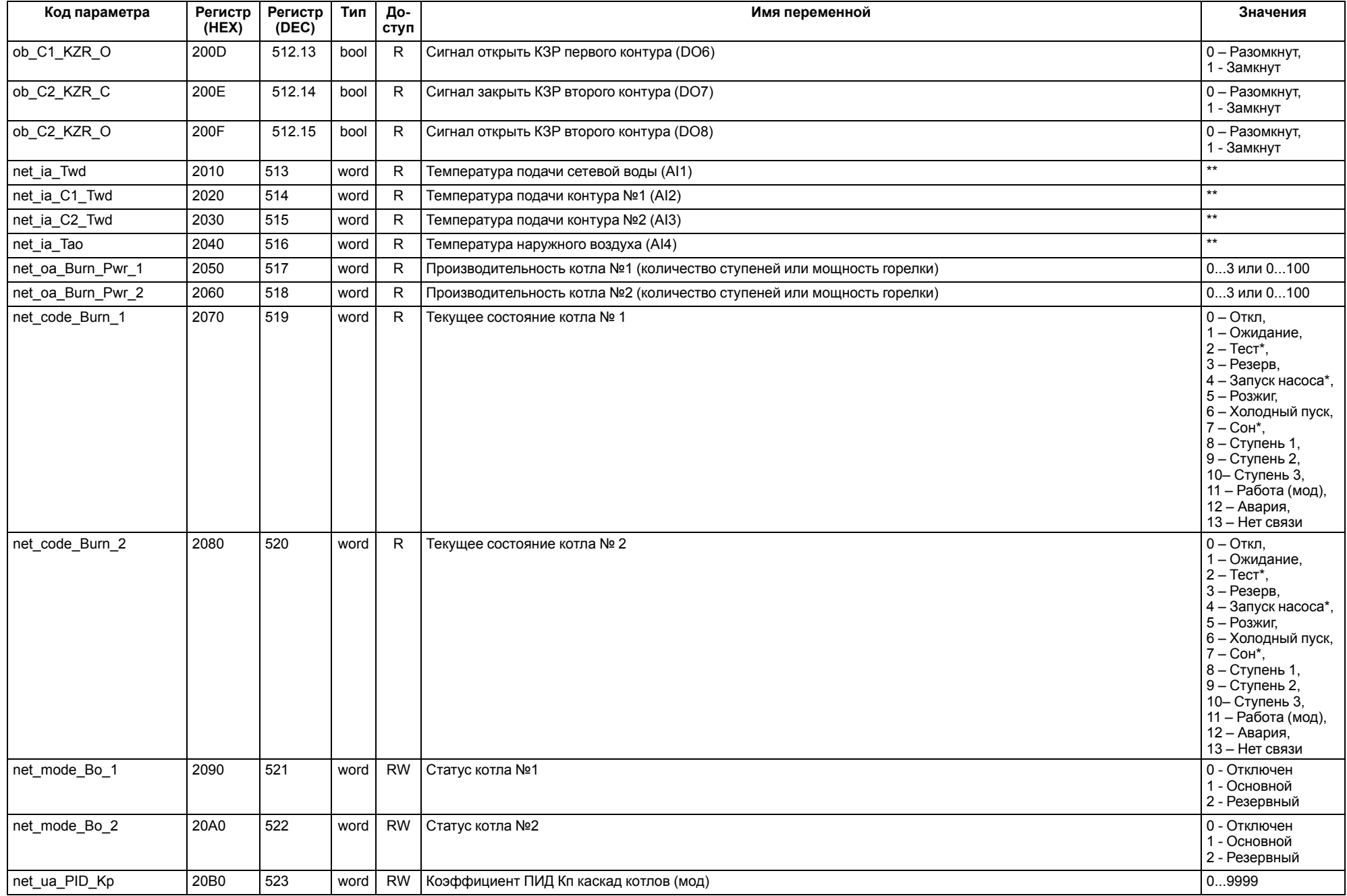

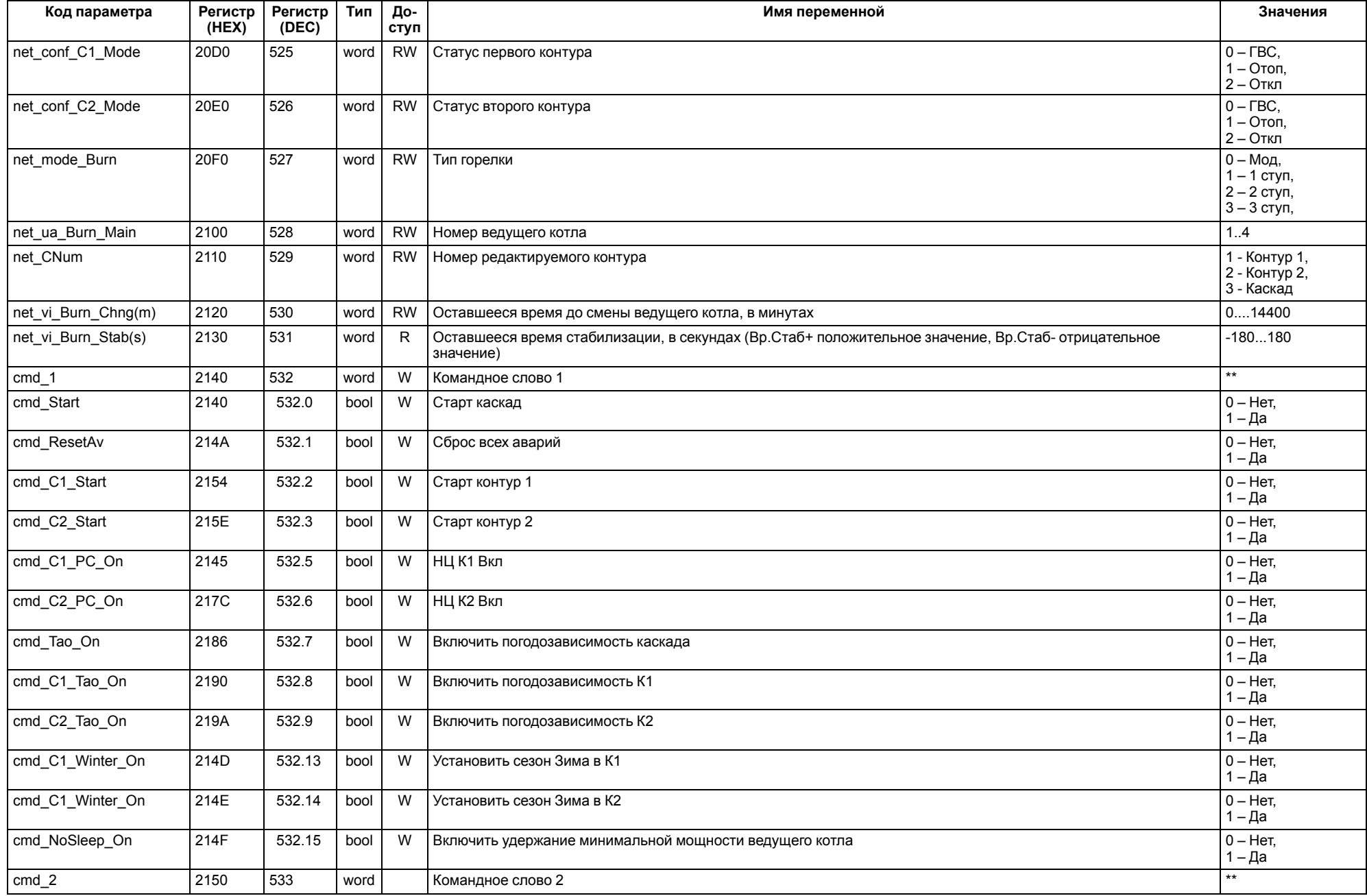

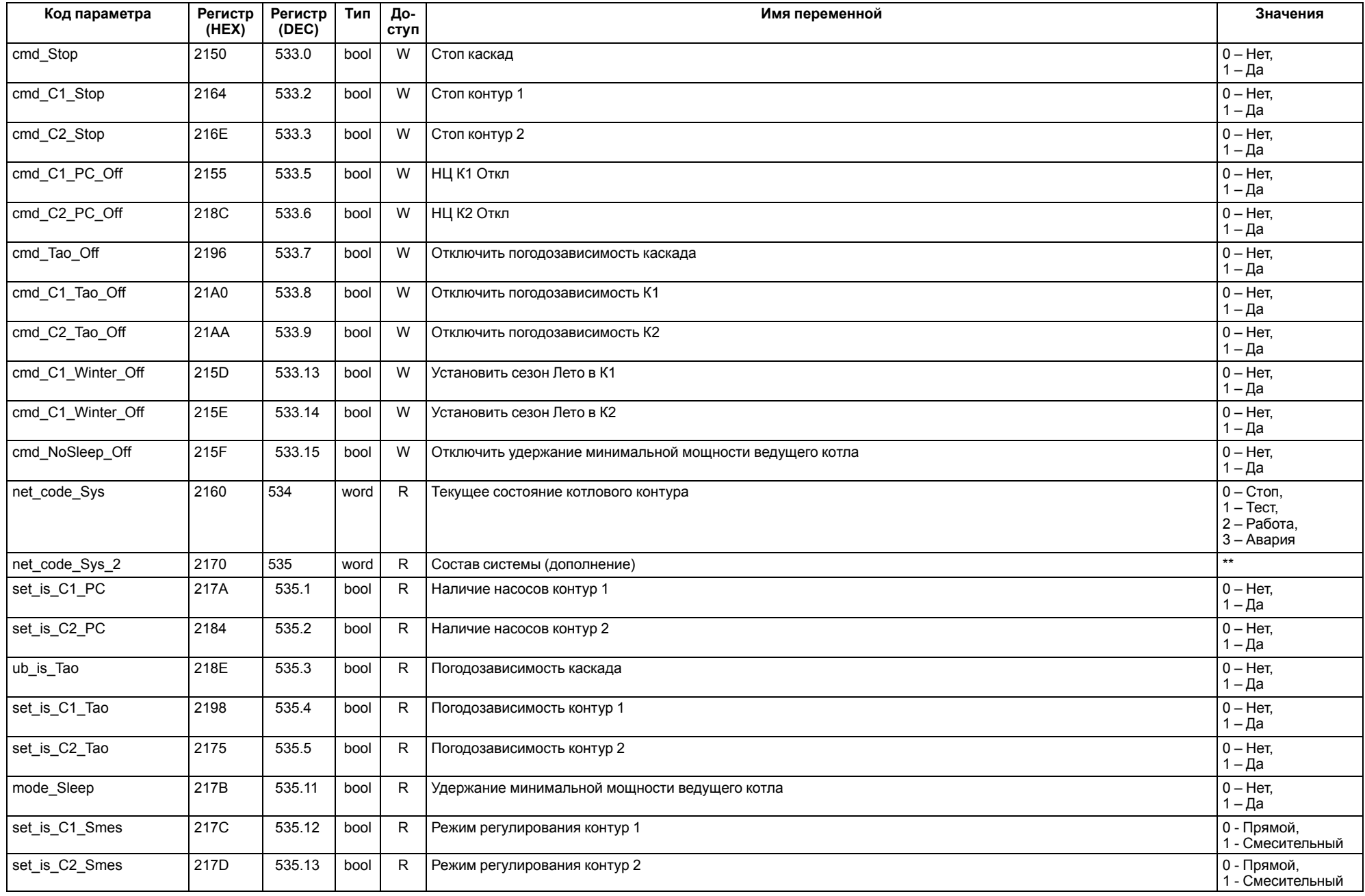

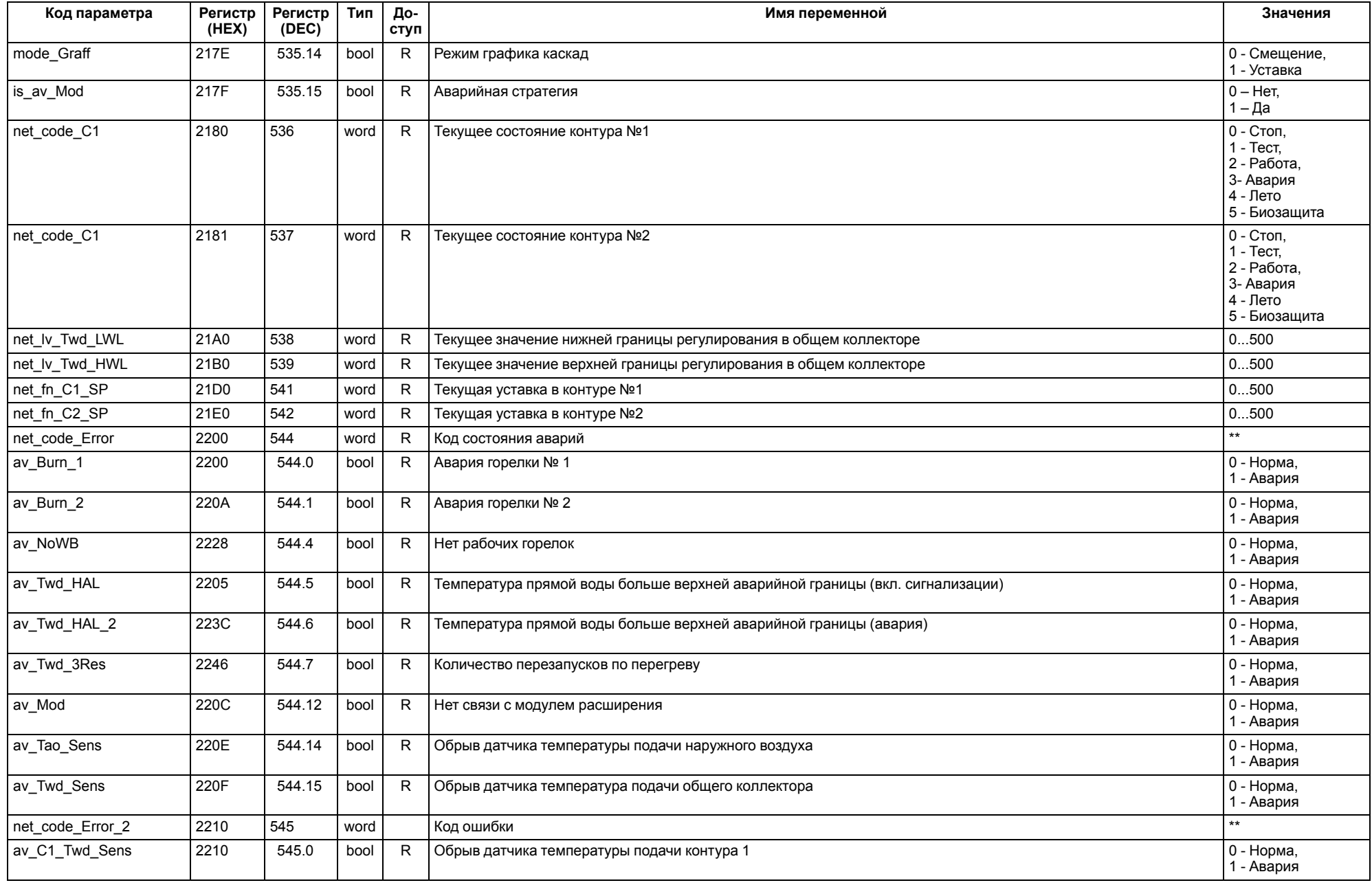

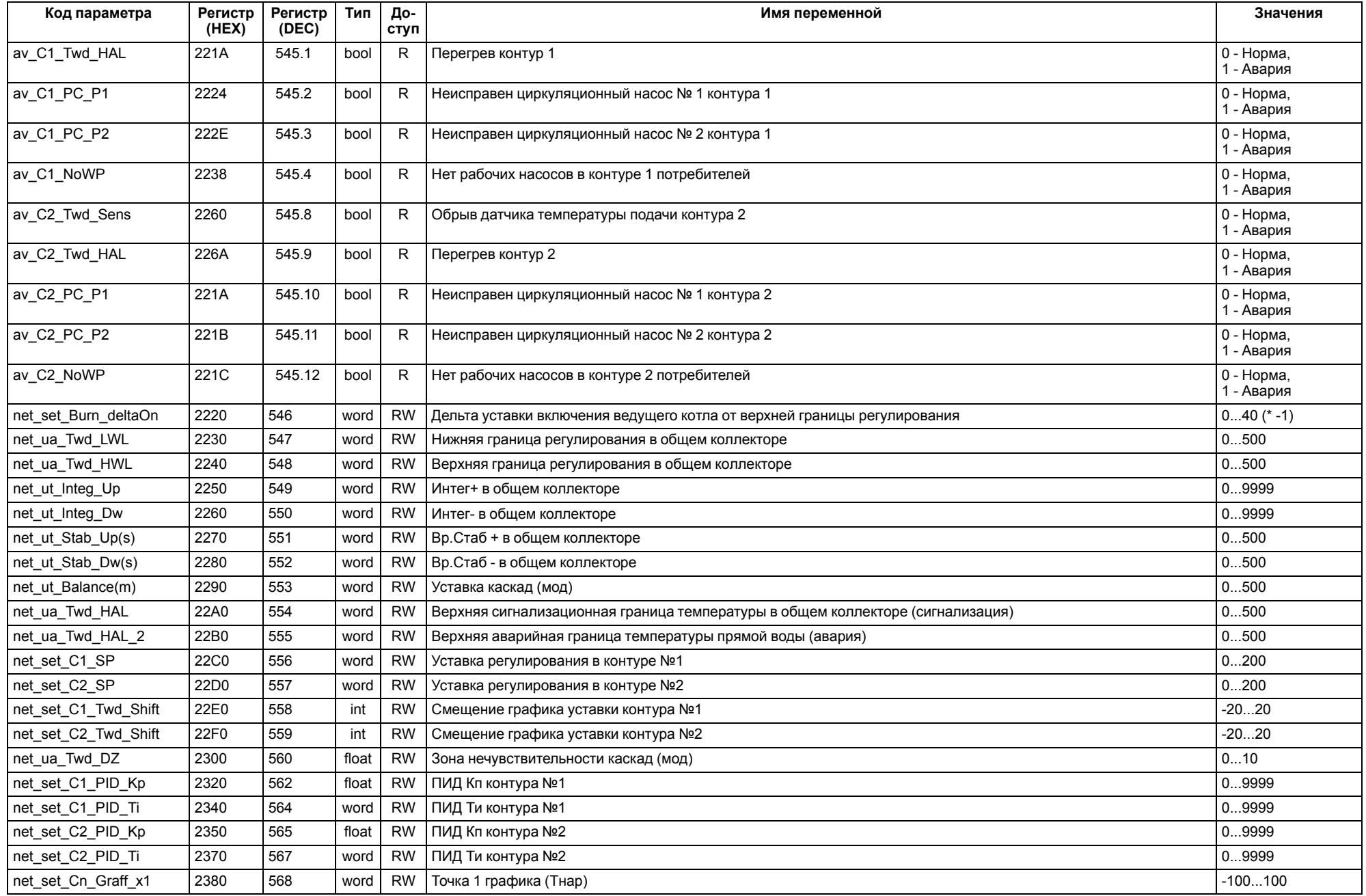

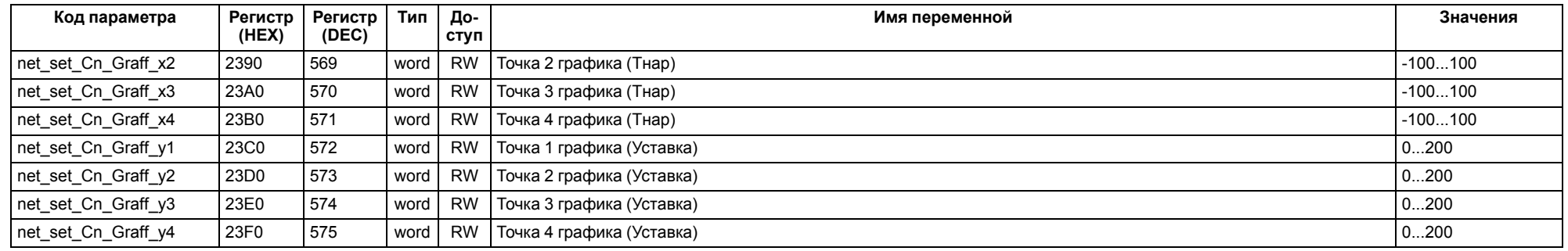

#### **ПРИМЕЧАНИЕ**  $\overline{\mathbf{i}}$

\* Значения параметров в определенных конфигурациях или режимах системы.

\*\* В зависимости от выбранного типа датчика диапазон измерения может меняться, для температурных датчиков см. [таблицу](#page-4-2) 2.1. Для датчика давления диапазон измерения зависит от заданных границ преобразования, см. [таблицу](#page-21-1) 8.2.

#### <span id="page-48-0"></span>**12 Техническое обслуживание**

Обслуживание прибора во время эксплуатации заключается в его техническом осмотре. Во время выполнения работ следует соблюдать меры безопасности из [раздела](#page-5-1) 3.

Технический осмотр прибора проводится обслуживающим персоналом не реже одного раза в 6 месяцев и включает в себя выполнение следующих операций:

- очистку корпуса, клеммных колодок от пыли, грязи и посторонних предметов;
- проверку крепления на DIN-рейке;
- проверку качества подключения внешних связей.

Обнаруженные во время осмотра недостатки следует немедленно устранить.

#### <span id="page-48-1"></span>**13 Маркировка**

На корпус прибора нанесены:

- наименование прибора;
- степень защиты корпуса по ГОСТ 14254;
- напряжение и частота питания;
- потребляемая мощность;
- класс защиты от поражения электрическим током по ГОСТ IEC 61131-2-2012;
- знак соответствия требованиям ТР ТС (ЕАС);
- страна-изготовитель;
- заводской номер прибора и год выпуска.

На потребительскую тару нанесены:

- наименование прибора;
- знак соответствия требованиям ТР ТС (ЕАС);
- страна-изготовитель;
- заводской номер прибора и год выпуска.

#### <span id="page-48-2"></span>**14 Упаковка**

Упаковка прибора производится в соответствии с ГОСТ 23088-80 в потребительскую тару, выполненную из коробочного картона по ГОСТ 7933-89.

Упаковка прибора при пересылке почтой производится по ГОСТ 9181-74.

#### <span id="page-48-3"></span>**15 Комплектность**

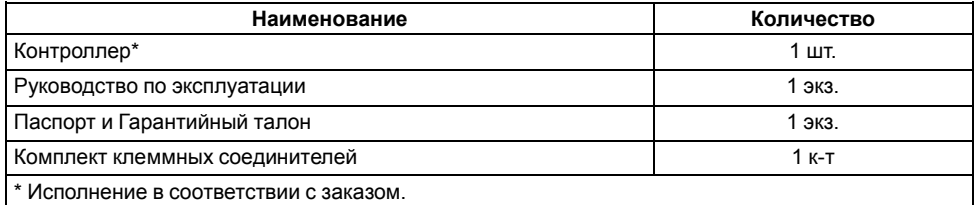

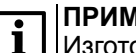

#### **ПРИМЕЧАНИЕ**

Изготовитель оставляет за собой право внесения дополнений в комплектность прибора.

#### <span id="page-48-4"></span>**16 Транспортирование и хранение**

Прибор должен транспортироваться в закрытом транспорте любого вида. В транспортных средствах тара должна крепиться согласно правилам, действующим на соответствующих видах транспорта.

Условия транспортирования должны соответствовать условиям 5 по ГОСТ 15150-69 при температуре окружающего воздуха от минус 25 до плюс 55 °С с соблюдением мер защиты от ударов и вибраций.

Прибор следует перевозить в транспортной таре поштучно или в контейнерах.

Условия хранения в таре на складе изготовителя и потребителя должны соответствовать условиям 1 по ГОСТ 15150-69. В воздухе не должны присутствовать агрессивные примеси.

Прибор следует хранить на стеллажах.

#### <span id="page-48-5"></span>**17 Гарантийные обязательства**

Изготовитель гарантирует соответствие прибора требованиям ТУ при соблюдении условий эксплуатации, транспортирования, хранения и монтажа.

Гарантийный срок эксплуатации – **12 месяцев** со дня продажи.

В случае выхода прибора из строя в течение гарантийного срока при соблюдении условий эксплуатации, транспортирования, хранения и монтажа предприятие-изготовитель обязуется осуществить его бесплатный ремонт или замену.

Порядок передачи прибора в ремонт содержится в паспорте и в гарантийном талоне.

#### <span id="page-49-0"></span>**Приложение А. Настройка времени и даты**

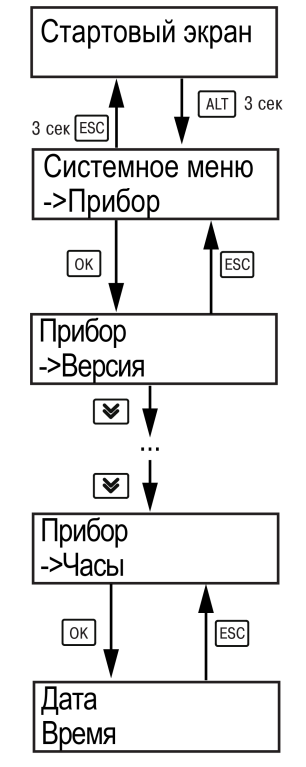

**Рисунок А.1 – Схема доступа к меню настройки времени и даты**

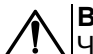

#### **ВНИМАНИЕ**

 $'!\Delta$ Часы реального времени настраиваются на заводе во время изготовления прибора. Если параметры даты и времени не соответствуют реальному значению, то их следует откорректировать.

В прибор встроены энергонезависимые часы реального времени. Прибор будет поддерживать время и дату в случае отключения основного питания.

В **Системном меню** можно просмотреть и редактировать текущие дату и время.

#### <span id="page-50-0"></span>**Приложение Б. Настройка регулятора**

Для ручной настройки регулятора следует использовать режим нагрева. Настройки регулятора расположены в меню **Меню → Настройки → Регулирование** (настройка доступна, если выбран тип горелки модулируемая). В ходе наблюдений следует фиксировать значения регулируемого параметра (скорость и время подхода к уставке).

Регулятор настраивается вручную итерационным методом с оценкой процесса по наличию:

- колебаний;
- перехода графика регулируемой величины через уставку.

В случае ПИД-регулирования, зависимость выходной мощности от управляющего воздействия можно записать в виде:

$$
Y_i = K_{\Pi} \cdot \left( E_i + \tau_{\pi} \cdot \frac{\Delta E_i}{\Delta t_{\text{HSM}}} + \frac{\Delta t_{\text{HSM}}}{\tau_{\text{H}}} \sum_{j=0}^i E_i \right)
$$

где

- Yi выходная мощность ПИД-регулятора;
- Кп коэффициент пропорциональности;

τи – интегральная постоянная;

τд – дифференциальная постоянная;

Ei – разность между уставкой и текущим измеренным значением;

 $\Delta t_{\text{M3M}}$  – время дискретизации.

В зависимости от показателей, корректировку следует выполнять по следующим правилам:

- уменьшение **Кп** способствует увеличению колебаний регулируемой величины, и амплитуда колебаний регулируемой величины может возрасти до недопустимого уровня;
- увеличение **Кп** способствует снижению быстродействия <sup>и</sup> ухудшению быстродействия регулятора с повышением вероятности колебаний регулируемой величины;
- при завышенном **Ти** процесс подхода регулируемой величины <sup>к</sup> уставке становится односторонним даже при наличии колебаний. Быстродействие регулятора уменьшается;
- $\cdot$  при заниженном  $\mathsf{T}_{\mathsf{M}}$  появляется значительный переход регулируемой величины через уставку. Но существенно ухудшается быстродействие

регулятора и повышается вероятность колебаний регулируемой величины.

Для оптимальной настройки регулятора график регулируемой величины должен иметь минимальное значение показателя ошибки регулирования (А1) при достаточной степени затухания —  $\varphi$  = 1 –  $A_3 \div A_1 = 0.8...0.9$ .

Для настройки регулятора следует:

- 1. Задать заводские уставки, если значения коэффициентов были изменены.
- 2. Изменять значение **Кп** (на единицы), пока значение перерегулирования не будет равно 5 °С.
- 3. Уменьшать **Ти**, пока отклонение от уставки не будет равно 2—3 °С.
- 4. Уменьшать **Кп** (на единицы) до достижения недорегулирования.
- 5. Уменьшать **Ти**, пока отклонение от уставки не будет <sup>1</sup> °С.

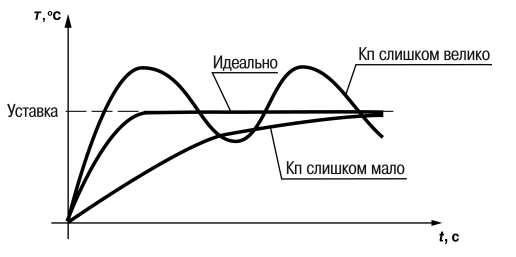

**Рисунок Б.1 – Влияние Кп на выход на уставку**

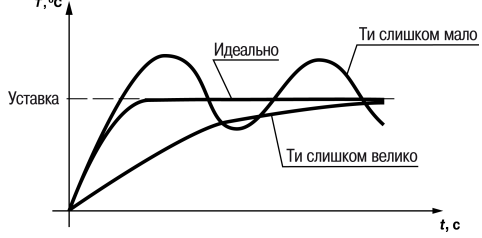

**Рисунок Б.2 – Влияние Ти на выход на уставку**

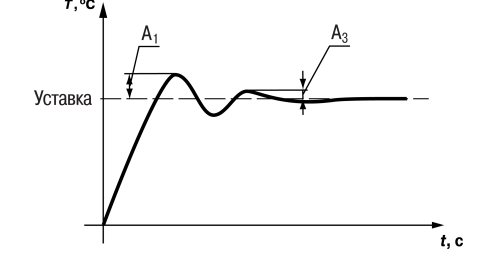

**Рисунок Б.3 – Оценка ошибки регулирования**

#### <span id="page-51-0"></span>**Приложение В. Примеры подключения**

**Разрешающая цепь или Цепь безопасности** – последовательно собранные в единую цепь любые необходимые дискретные датчики контроля исправной работы котла (разрежение в дымоходе, проток воды через котел, аварийный термостат и пр). Срабатывание одного из сигналов в цепи блокирует работу котла. Устранение причины срабатывания аварии приведет к автоматическому возврату системы в работу.

Подключение разрешающей цепи котла производится на дискретный вход «авария горелки S3». Для каскадных регуляторов имеется возможность подключения разрешающей цепи индивидуально по каждому котлу.

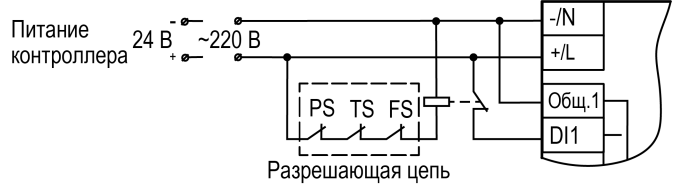

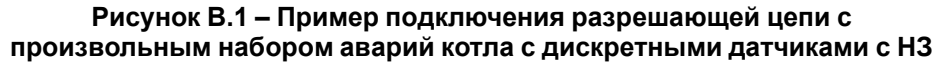

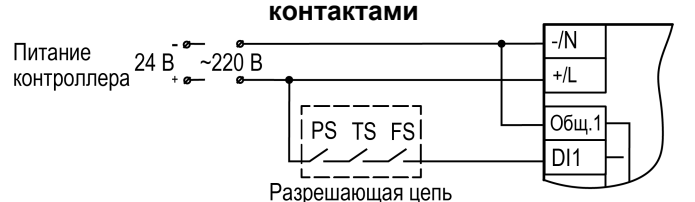

**Рисунок В.2 – Пример подключения разрешающей цепи с произвольным набором аварий котла с дискретными датчиками с НО контактами**

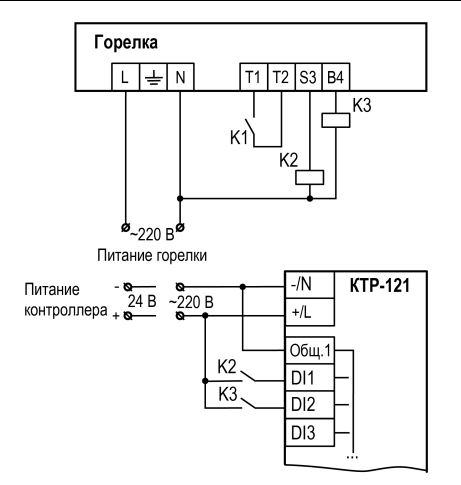

**Рисунок В.3 – Пример подключения сигналов горелки к прибору**

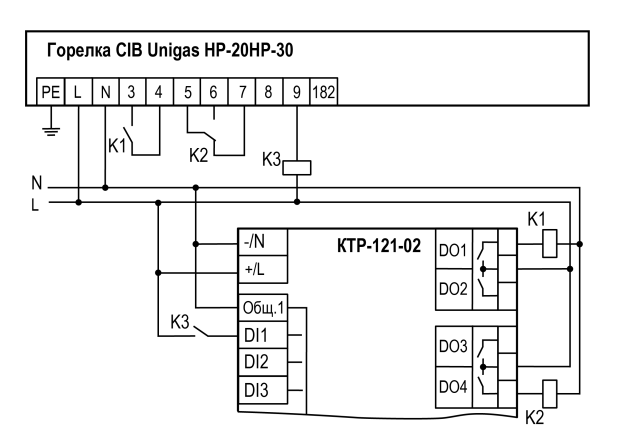

**Рисунок В.4 – Пример подключения двухступенчатой горелки Weishaupt WG30 к КТР-121.02**

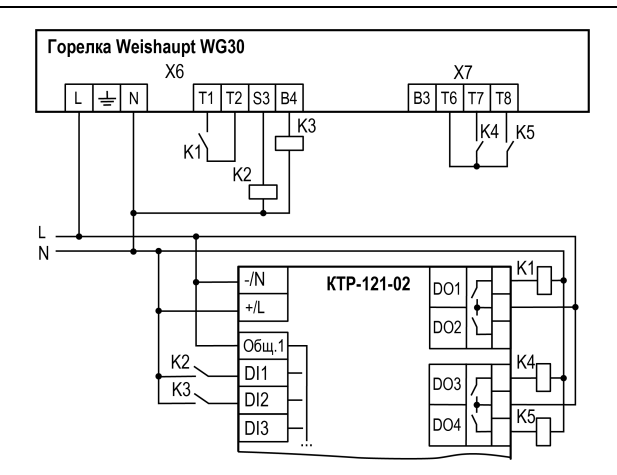

**Рисунок В.5 – Пример подключения модулируемой горелки Weishaupt WG30 к КТР-121.02**

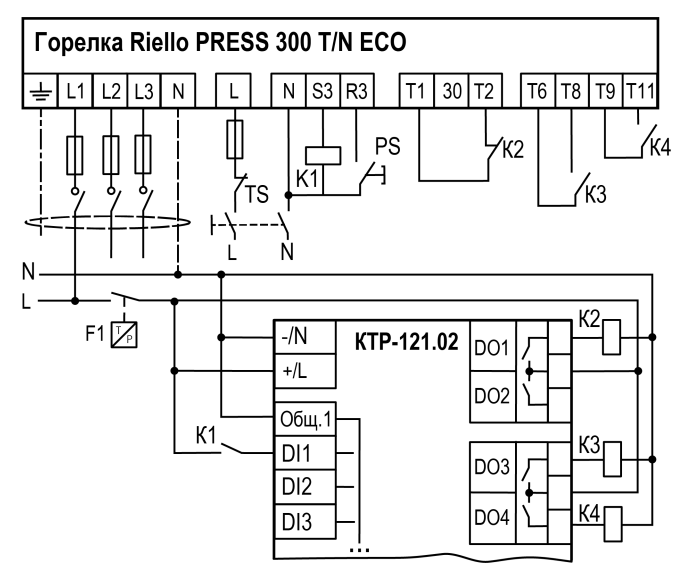

**Рисунок В.6 – Пример подключения трехступенчатых горелок к КТР-121.02**

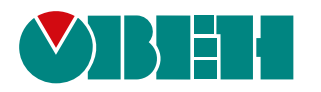

Россия, 111024, Москва, 2-я ул. Энтузиастов, д. 5, корп. 5 тел.: +7 (495) 641-11-56, факс: (495) 728-41-45 тех. поддержка 24/7: 8-800-775-63-83, support@owen.ru отдел продаж: sales@owen.ru www.owen.ru рег.:1-RU-126141-1.2